**Versión 2.0 Octubre de 2023**

# Workflow Central Platform de Xerox®

Guía del usuario

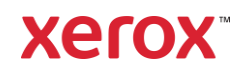

© 2023 Xerox Corporation. Todos los derechos reservados. Xerox®, Xerox Extensible Interface Platform®, AltaLink®, VersaLink® y ConnectKey® son marcas comerciales de Xerox Corporation en los Estados Unidos y/u otros países. BR39428

También se reconocen otras marcas comerciales de la empresa.

Versión del documento: 2.0 (octubre de 2023).

Versión del documento: 1.0 (septiembre de 2021).

# Prefacio

Workflow Central Platform de Xerox® es un servicio de software alojado en la nube que automatiza las tareas centradas en documentos digitales o impresos en papel.

Este documento tiene como destinatarios a los usuarios finales para que entiendan mejor Workflow Central Platform de Xerox® y la aplicación Gallery. Este documento también describe los diferentes flujos de trabajo que se pueden usar.

# Contenido

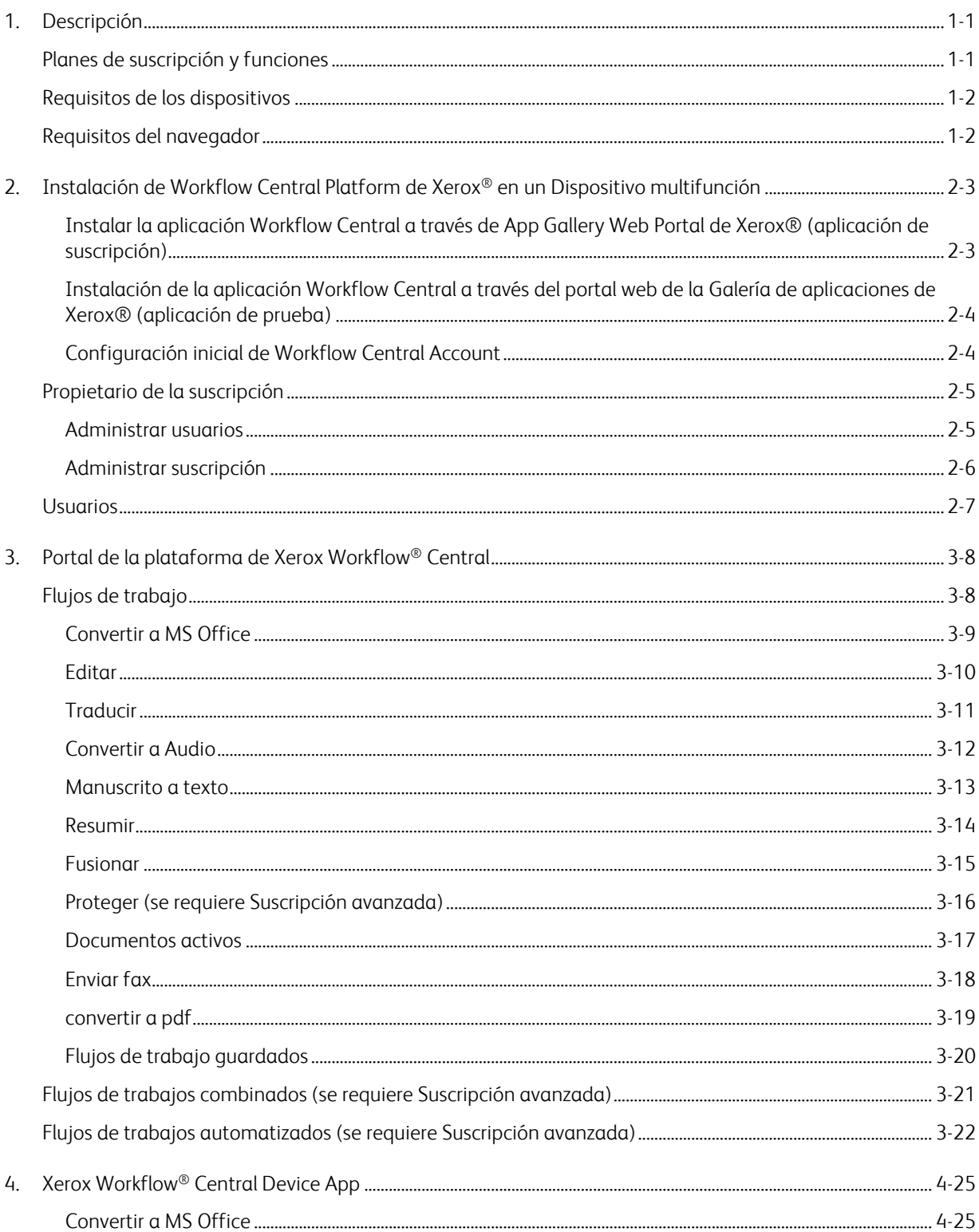

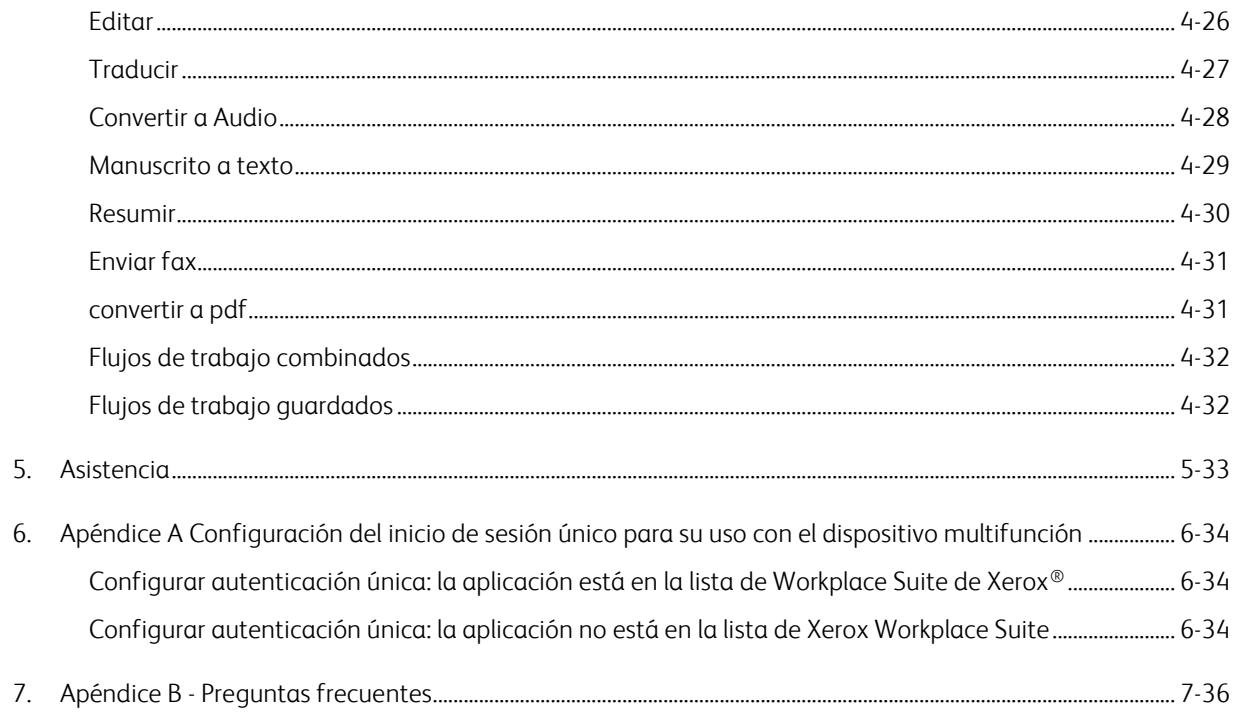

# <span id="page-5-0"></span>1. Descripción

Workflow Central Platform de Xerox® es un servicio de software alojado en la nube que automatiza las tareas centradas en documentos digitales o impresos en papel. Estos servicios (Convertir a Audio, Convertir a MS Office, Convertir a PDF, Manuscrito a Texto, Fusionar, Proteger, Traducir, Editar, Enviar fax y Resumir) pueden usarse en un ordenador, teléfono móvil o dispositivo MFD. El usuario también puede crear flujos de trabajo únicos y almacenarlos para usarlos en el futuro. La función Automatizada permitirá a los usuarios establecer el momento en el que se ejecutará un flujo de trabajo. Workplace Solutions de Xerox® (Workplace Suite de Xerox® y Workplace Cloud de Xerox®) funciona como un mecanismo de autenticación única para los dispositivos multifunción, al hacer que la autenticación sea más rápida y fácil. Xerox Workflow Central Service está disponible para los clientes que compran la aplicación y la descargan mediante una Xerox App Account creada a partir de la Xerox App Gallery. La aplicación también se puede probar durante un período de prueba definido.

# <span id="page-5-1"></span>Planes de suscripción y funciones

Xerox Workflow Central está disponible como un servicio de suscripción, con usuarios y dispositivos ilimitados, con opción a 2 planes, Inicio y Avanzado, y una amplia variedad de tamaños de paquetes. Se pueden consultar detalles sobre los paquetes específicos de planes que pueden adquirirse en la Xerox App Gallery, https://appgallery.services.xerox.com/#!/home/app-details/a025da2a-24ca-4ad4-aa06- 73f3da93a21c.

Las funciones para cada plan incluyen

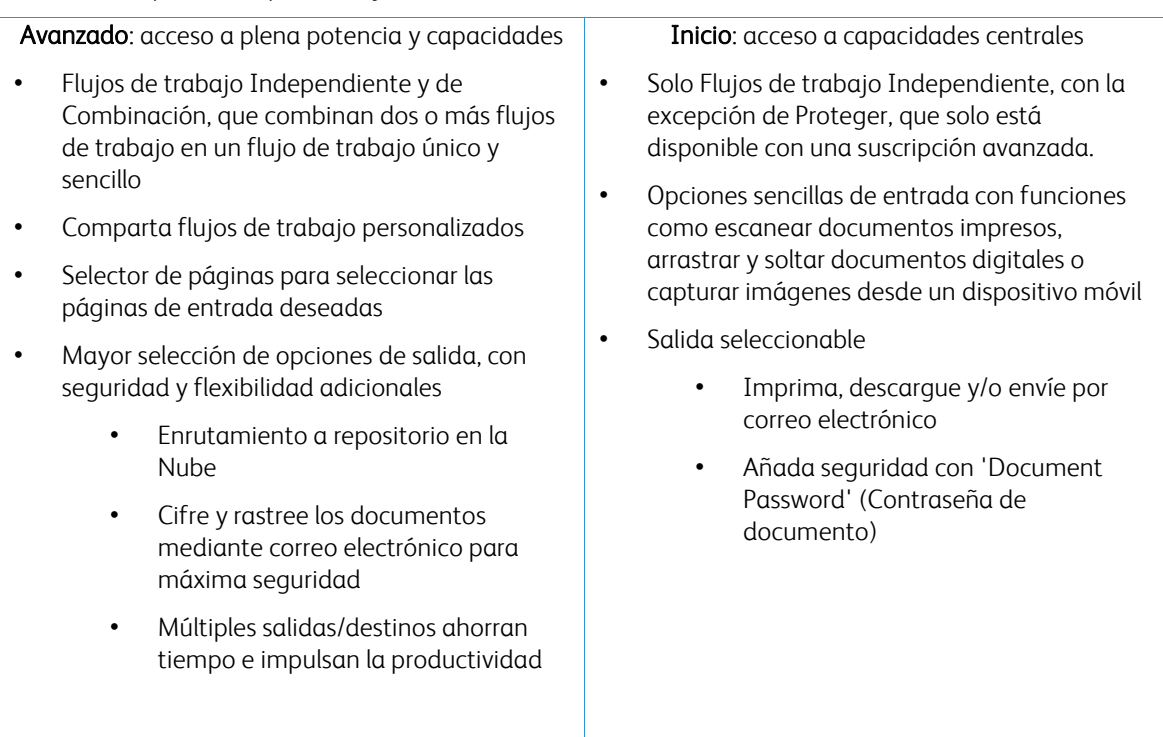

# <span id="page-6-0"></span>Requisitos de los dispositivos

Workflow Central de Xerox® es compatible con los dispositivos AltaLink® de Xerox® y VersaLink® de Xerox®. PrimeLink de Xerox® NO es compatible.

A lo largo de esta guía, la palabra "Dispositivo" se utilizará como sinónimo de los términos "Impresora" y "Equipo Multifunción" y será intercambiable con ellos.

Todos los dispositivos requieren lo siguiente:

- La Extensible Interface Platform® (EIP) de Xerox debe estar habilitada para permitir que se instale la aplicación.
	- Los dispositivos deben ser compatibles con EIP 3.7 o versiones superiores
- ConnectKey® Weblet Management (Política de instalación de seguridad) de Xerox® tiene que estar activada para permitir la instalación de la aplicación.
- Asegúrese de que el dispositivo pueda conectarse a Internet.

# NOTA:

Algunas redes requieren un proxy para conectarse a Internet. Si la opción Verificación de SSL está habilitada en el dispositivo, asegúrese de que estén cargados los certificados de seguridad en el dispositivo.

Por defecto, todas las autoridades certificadas necesarias para las aplicaciones desarrolladas por Xerox están precargadas en todos los dispositivos actuales. Nuestros certificados se pueden hallar comunicándose con el equipo de la app gallery e[n xerox.app.gallery.feedback@xerox.com.](mailto:xerox.app.gallery.feedback@xerox.com) 

# <span id="page-6-1"></span>Requisitos del navegador

Workflow Central Service de Xerox® funcionará con los siguientes navegadores:

- Microsoft® Edge versión 79 o superior
- Google Chrome versión 60.0 o superior
- Safari Mobile 12.0
- Firefox versión 88 o superior

# <span id="page-7-0"></span>2. Instalación de Workflow Central Platform de Xerox® en un Dispositivo multifunción

El siguiente procedimiento asume que usted ha creado una Xerox App Account. Si no tiene acceso a una Xerox App Account, consulte la Xerox App Gallery User Guide (Guía del usuario de la App Gallery de Xerox) para ver las instrucciones para crear una cuenta [https://www.support.xerox.com/en](https://www.support.xerox.com/en-us/product/xerox-app-gallery/documentation)[us/product/xerox-app-gallery/documentation](https://www.support.xerox.com/en-us/product/xerox-app-gallery/documentation)

Para obtener las instrucciones detalladas sobre cómo añadir un dispositivo o instalar aplicaciones en su Xerox App Account, consulte la Xerox App Gallery User Guide (Guía del usuario de Xerox App Gallery) <https://www.support.xerox.com/en-us/product/xerox-app-gallery/documentation>

# <span id="page-7-1"></span>**INSTALAR LA APLICACIÓN WORKFLOW CENTRAL A TRAVÉS DE APP GALLERY WER PORTAL DE XEROX® (APLICACIÓN DE SUSCRIPCIÓN)**

- 1. Vaya a la URL de Xerox App Gallery: [https://appgallery.services.xerox.com](https://appgallery.services.xerox.com/)
- 2. Seleccione Iniciar sesión.
- 3. Introduzca un correo electrónico y una contraseña válidos.
- 4. De ser necesario, en la pestaña Dispositivos, añada una Impresora multifunción o una Impresora. Nota: No es necesario añadir un dispositivo si solo planea usar el portal web de Workflow Central.
- 5. En la pestaña 'All Apps' (Todas las aplicaciones), seleccione la aplicación Workflow Central.
- 6. Seleccione el botón 'Subscribe' (Suscribirse) para el plan de subscripción deseado.
- 7. Acepte el Contrato de licencia de usuario final (EULA) de la aplicación.
- 8. Seleccione la Duración de la suscripción y la Cantidad de créditos para la suscripción.
- 9. Seleccione 'Checkout' (Pagar y salir).
- 10. Rellene la 'Billing Information' (Información de facturación) y seleccione 'Place Order' (Realizar pedido).
- 11. De manera predeterminada, se selecciona 'Enable Auto Renew' (Habilitar renovación automática). Si no desea activar la Renovación automática, asegúrese de quitar la selección.
- 12. Seleccione 'Done' (Hecho).
- 13. Compruebe su buzón de entrada de correo electrónico para ver si ha recibido su confirmación de compra.

# <span id="page-8-0"></span>**INSTALACIÓN DE LA APLICACIÓN WORKFLOW CENTRAL A TRAVÉS DEL PORTAL WEB DE LA GALERÍA DE APLICACIONES DE XEROX® (APLICACIÓN DE PRUEBA)**

- 1. Vaya a la URL de Xerox App Gallery: [https://appgallery.services.xerox.com](https://appgallery.services.xerox.com/)
- 2. Seleccione Iniciar sesión.
- 3. Introduzca un correo electrónico y una contraseña válidos.
- 4. De ser necesario, en la pestaña Dispositivos, añada una Impresora multifunción o una Impresora. Nota: No es necesario añadir un dispositivo si solo planea usar el portal web de Workflow Central.
- 5. En la pestaña 'All Apps' (Todas las aplicaciones), seleccione la aplicación Workflow Central.
- 6. Seleccione el botón 'Try It' (Probar) para el plan de subscripción deseado.
- 7. Acepte el Contrato de licencia de usuario final (EULA) de la aplicación.
- 8. Seleccione el Plan, la Duración de la suscripción y la Cantidad de créditos para la suscripción. Una vez que expire su periodo de prueba, deberá renovarlo de forma manual.
- 9. Seleccione 'Checkout' (Pagar y salir).
- 10. Rellene la 'Billing Information' (Información de facturación) y seleccione 'Place Order' (Realizar pedido).
- 11. Seleccione 'Done' (Hecho).
- 12. Compruebe su buzón de entrada de correo electrónico para ver si ha recibido su confirmación de compra.

# <span id="page-8-1"></span>**CONFIGURACIÓN INICIAL DE WORKFLOW CENTRAL ACCOUNT**

#### **Propietario de la suscripción**

Como Propietario de la suscripción, una vez que se ha adquirido la suscripción (ver los pasos antes mencionados), se le enviará una Carta de bienvenida.

- 1. Abra la carta y seleccione el botón 'Get started' (Iniciar).
- 2. Se abrirá el portal de Xerox Workflow Central.
- 3. Inicie sesión.
- 4. Acepte el Contrato de licencia de usuario final (EULA) de la aplicación.

# **Usuario básico**

Un Usuario básico es invitado por el Gerente de la aplicación de la cuenta.

- 1. El usuario recibirá un correo electrónico "Welcome to Xerox Workflow Central" (Bienvenido a Xerox Workflow Central).
- 2. El usuario deberá crear una Xerox App Account si no tiene una, o simplemente iniciar sesión en una cuenta existente en el portal o dispositivo.

# <span id="page-9-0"></span>Propietario de la suscripción

Un Propietario de la suscripción puede administrar los usuarios y la suscripción.

# <span id="page-9-1"></span>**ADM IN IST R AR US UAR IO S**

El Administrador, una vez que inició sesión, puede invitar a nuevos usuarios, editar el rol de un usuario y eliminar un usuario.

#### **Invitar a un usuario**

Una invitación puede ser para un solo usuario o se pueden enviar hasta 100 direcciones de correo electrónico mediante un archivo CSV. A continuación se incluye un ejemplo de cómo se debería disponer el csv.

## Nota: el archivo debe ser un archivo CSV UTF-8 (delimitado por comas)

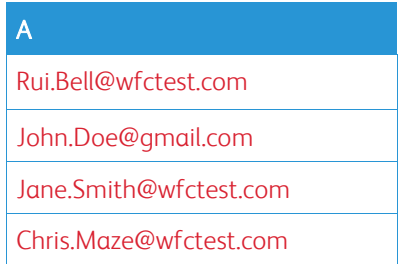

- 1. Abra el portal Workflow Central.
- 2. Inicie sesión como el Propietario de la suscripción.
- 3. Seleccione la pestaña 'Users' (Usuarios).
- 4. Seleccione 'Invite' (Invitar)
- 5. Para una sola dirección de correo electrónico, solo debe introducir esa dirección.
- 6. Para invitar a más de un usuario a la vez, seleccione el botón 'Browse' (Navegar) y cargue el archivo .csv.
- 7. Seleccione el idioma
- 8. De manera predeterminada, la opción "Prefill my company name for new users" (Rellenar con el nombre de mi empresa para nuevos usuarios). está marcada. Si no desea que el nombre sea rellenado, elimine la selección.
- 9. Seleccione OK (Aceptar).

Los nuevos usuarios serán enumerados en la pestaña de usuario y mostrarán un estatus.

## **Editar rol**

El Propietario de la suscripción tendrá acceso para editar los roles de los usuarios. La opción es Usuario general o Administrador.

- 1. Abra el portal Workflow Central.
- 2. Inicie sesión como el Propietario de la suscripción.
- 3. Seleccione la pestaña 'Users' (Usuarios).
- 4. Seleccione la casilla de verificación junto al usuario que desea editar.
- 5. Seleccione 'Edit rol' (Editar rol)
- 6. Seleccione el botón 'User' (Usuario) o 'Manager' (Administrador).
- 7. Seleccione 'Save' (Guardar).

Luego, se enviará un correo electrónico al usuario comunicándole que su rol ha sido cambiado.

# **Eliminar un usuario**

El Propietario de la suscripción tiene la opción de eliminar usuarios de su cuenta.

- 1. Abra el portal Workflow Central.
- 2. Inicie sesión como el Propietario de la suscripción.
- 3. Seleccione la pestaña 'Users' (Usuarios).
- 4. Seleccione la casilla de verificación junto a los usuarios que desea eliminar.
- 5. Seleccione 'Remove' (Eliminar)
- 6. Confirme o cancele la solicitud.

Se eliminarán de la lista los usuarios seleccionados.

# <span id="page-10-0"></span>**ADM IN IST R AR SU SCR IPCIÓ N**

El Propietario de la suscripción puede revisar y administrar la información actual de la suscripción, realizar instalaciones de dispositivos y visualizar el uso de créditos.

# **Información de la suscripción**

- 1. Abra el portal Workflow Central.
- 2. Inicie sesión como el Propietario de la suscripción.
- 3. Seleccione la pestaña 'Manage Subscription' (Administrar suscripción)
- 4. Seleccione 'Subscription Details' (Detalles de la suscripción) (esta acción lo conducirá a la Xerox App Gallery).
- 5. Una vez en la Xerox App Gallery podrá ver el plan actual contratado, los créditos comprados, cuántos créditos quedan, cuándo expira y el método de pago usado. Podrá desactivar la Renovación automática y cambiar la tarjeta de crédito usada.

# **Instalación de dispositivos**

- 1. Abra el portal Workflow Central.
- 2. Inicie sesión como el Propietario de la suscripción.
- 3. Seleccione la pestaña 'Manage Subscription' (Administrar suscripción)
- 4. Seleccione 'Device Install' (Instalación de dispositivos) (esta acción lo conducirá a la Xerox App Gallery).
- 5. El Administrador podrá entonces añadir un dispositivo, instalar un nuevo dispositivo o eliminar la aplicación de un dispositivo.

## **Uso de crédito**

- 1. Abra el portal Workflow Central.
- 2. Inicie sesión como el Propietario de la suscripción.
- 3. Seleccione la pestaña 'Manage Subscription' (Administrar suscripción)
- 4. Seleccione 'View Usage' (Ver uso)
- 5. Se abrirá una nueva ventana y le proveerá una lista de sus usuarios y cuántos créditos han consumido. El informe también puede descargarse.

# <span id="page-11-0"></span>**Usuarios**

El Propietario de la suscripción invitará a usuarios a su suscripción. El usuario invitado recibirá una carta de bienvenida por correo electrónico.

- 1. El usuario debería abrir la carta de bienvenida y seleccionar el botón que aparece en la parte inferior:
	- a. Cree una cuenta si no tienen una Xerox App Account.
	- b. Comencemos si ya tienen una Xerox App Account.
- 2. Una vez que el usuario tiene su cuenta activa, puede iniciar sesión en Workflow Central.

Un usuario general tendrá acceso a los flujos de trabajo y la capacidad de actualizar la información de su cuenta.

# **Configuración de Workflow**

El propietario de la suscripción podrá activar y desactivar flujos de trabajo y funciones.

- 1. Abra el portal Workflow Central.
- 2. Inicie sesión como el Propietario de la suscripción.
- 3. Seleccione la pestaña Workflows (Flujos de trabajo).
- 4. Seleccione el ícono de Configuración de flujo de trabajo en el lado derecho
- 5. De manera predeterminada, todos los flujos de trabajo están habilitados, pero pueden inhabilitarse.
- 6. Seleccione la pestaña Features (Características).
- 7. De manera predeterminada, Encrypt and Track Email Output (Cifrar y rastrear salida) y Cloud Repositories (Repositorios en la nube) están habilitados pero se pueden cambiar a inhabilitados.
- 8. De manera predeterminada, Microsoft Tenant Restrictions (Restricciones de Microsoft Tenant) está habilitada pero se puede cambiar a inhabilitada.
	- a. Cuando esté activada, el Propietario de la suscripción tendrá que añadir su ID de Tenant. Comuníquese con el Administrador del sistema o el Administrador de red para obtener su ID de Tenant.
- 9. Una vez completado, seleccione el botón Ok (Aceptar)

# <span id="page-12-0"></span>3. Portal de la plataforma de Xerox Workflow® Central

El portal permitirá al Propietario de la suscripción administrar flujos de trabajo, usuarios y la suscripción. A los usuarios iniciales se les permitirá el acceso a los diferentes flujos de trabajo.

# <span id="page-12-1"></span>Flujos de trabajo

Xerox Workflow Central proporciona los siguientes flujos de trabajo:

- Convertir a MS Office
	- Convertir su documento a formatos de Microsoft Office, incluso docx, xlsx y pptx
- Editar
	- Realizar una edición automática de información personalmente identificable.
- Traducir
	- Traducir instantáneamente sus documentos a un idioma de su elección.
- Convertir a Audio
	- Transformar su documento en un archivo de audio para escucharlo donde desee.
- Manuscrito a texto
	- Convertir manuscritos o notas en documentos editables.
- Resumir
	- Crear automáticamente un documento resumido para leerlo más rápido.
- Fusionar
	- Combinar hasta 5 formatos diferentes en un documento conciso.
- Convertir a PDF
	- Convertir su jpeg, pdf, png, tiff a un archivo PDF de Búsqueda o de Archivo.
- Proteger
	- Agregue seguridad a sus documentos para el seguimiento de vistas, el seguimiento de espectadores o la restricción y seguimiento de espectadores para un conjunto de días o una fecha del calendario.
- Enviar fax
	- Envíe un fax usando el servicio de fax digital en la nube.

#### <span id="page-13-0"></span>**CONVERTIR A MS OFFICE**

Un usuario puede cargar un máximo de 5 archivos jpeg, pdf, png o tiff y convertirlos en un .docx, .pptx o un .xlsx. Cada archivo de entrada no debe tener más de 200 páginas. Para obtener los mejores resultados, lo mejor es usar un esquema simple de documento, sin texto manuscrito, gráficos complejos ni color de fondo.

- 1. Abra el portal Workflow Central.
- 2. Inicie sesión.
- 3. Seleccione 'Workflows' (Flujos de trabajo).
- 4. Seleccione 'Convert to MS Office' (Convertir a MS Office)
- 5. Seleccione 'Browse' (Navegar) y localice el documento o arrástrelo y suéltelo en la ventana.
- 6. Introduzca el intervalo de páginas si es necesario en el Selector de páginas
- 7. Seleccione 'Next' (Siguiente).
- 8. Seleccione el Idioma del documento.
- 9. Seleccione 'Next' (Siguiente).
- 10. Seleccione el formato de salida en la ventana emergente (.docx, .pptx, xlsx). Por defecto está seleccionado .docx. No se pueden usar los siguientes caracteres: "?;<>|:'\*%^&#+`\/
- 11. De manera predeterminada, 'Document Password' (Contraseña de documento) está inhabilitada pero puede cambiarse a habilitada.
	- a. Si estuviera habilitada, el usuario solo necesita introducir una contraseña. NOTA: Si el usuario pierde u olvida la contraseña, no podrá recuperarla.
- 12. De manera predeterminada, la fecha y la hora de Apéndice están seleccionadas, pero pueden desmarcarse para desactivarlas.
- 13. De manera predeterminada, el 'Output Type' (Tipo de salida) está establecido como descarga, pero hay opciones para correo electrónico y repositorio en la nube.
	- a. Cuando el correo electrónico está activado, el correo electrónico del destinatario y el de confirmación se prerrellenan con la dirección de los usuarios registrados.
		- i. Cifrar y rastrear el correo electrónico utilizando RMail<sup>®</sup> by RPost<sup>®</sup> está disponible por 5 créditos adicionales. De manera predeterminada, esta opción no está seleccionada.
		- ii. Hay una opción "Include a link to the source file" (Incluir un enlace al archivo de origen) que de manera predeterminada no está seleccionada.
	- b. Cuando el repositorio en la nube está activado (opción avanzada), el usuario dispone de una lista desplegable de repositorios compatibles (DocuShare® Go United States, DocuShare® Go Europe, Microsoft® 365 SharePoint, Microsoft® OneDrive, Google DriveTM, DropBox® y Box®). Hay una opción para 'Include Source File' (Incluir archivo original). Esta no está seleccionada, de manera predeterminada.
- 14. Con la suscripción avanzada y la opción del combo, el usuario tendrá la opción de usar el Procesamiento del flujo de trabajo. Cuando se selecciona, se detendrá para permitir la descarga después de cada paso del flujo de trabajo. De manera predeterminada, esta no está seleccionada.
- 15. Seleccione 'Run' (Ejecutar)

# <span id="page-14-0"></span>**EDIT AR**

Un usuario puede cargar un docx, jpeg, pdf, png, pptx, rtf, tiff, txt, xlsx. Cada archivo de entrada no debe tener más de 200 páginas. Para obtener los mejores resultados, lo mejor es usar un esquema simple de documento, sin texto manuscrito, gráficos complejos ni color de fondo.

- 1. Abra el portal Workflow Central.
- 2. Inicie sesión.
- 3. Seleccione 'Workflows' (Flujos de trabajo).
- 4. Seleccione 'Redact' (Editar).
- 5. Seleccione 'Browse' (Navegar) y localice el documento o arrástrelo y suéltelo en la ventana.
- 6. Introduzca el intervalo de páginas si es necesario en el Selector de páginas
- 7. Seleccione 'Next' (Siguiente).
- 8. Seleccione ubicación. De manera predeterminada, está seleccionado Estados Unidos. Los demás países son Argentina, Australia, Bélgica, Brasil, Canadá, Chile, China, Colombia, Croacia, Dinamarca, Finlandia, Francia, Alemania, Hong Kong, India, Indonesia, Irlanda, Israel, Italia, Japón, Corea, México, Países Bajos, Nueva Zelanda, Noruega, Paraguay, Perú, Polonia, Portugal, Escocia, Singapur, Sudáfrica, España, Suecia, Taiwán, Tailandia, Turquía, Reino Unido, Uruguay y Venezuela.
- 9. Se enumerará la lista de Artículos de Edición Estándar que estén asociados con la ubicación que se seleccionó en el paso 8. De manera predeterminada, todas las opciones están habilitadas. El usuario puede inhabilitar las opciones estándares conmutando la casilla de verificación.
- 10. El usuario puede seleccionar el botón 'Add/Edit' (Añadir/Editar) y añadir o eliminar los artículos de la lista estándar.
	- a. Para añadir un artículo, el usuario debe seleccionar la casilla de verificación junto al artículo.
	- b. Para eliminar un artículo de la lista estándar, el usuario debe eliminar la selección de la casilla de verificación junto al artículo.
	- c. Seleccione 'OK' (Aceptar) cuando termine de añadir o eliminar artículos.
- 11. El usuario también puede añadir una Palabra o Frase personalizada.
	- a. Seleccione el botón 'Add' (Añadir).
	- b. Introduzca la Palabra o Frase personalizada.
	- c. Seleccione en el botón desplegable si el documento Contiene o Empareja la palabra o frase.
	- d. Seleccione Agregar
	- e. El usuario puede eliminar la Palabra o Fase personalizada seleccionando el botón 'Minus' (Menos) junto al ícono "Contains" (Contiene).
- 12. Seleccione 'Next' (Siguiente).
- 13. Seleccione el nombre de archivo de 'Output' (Salida). Por defecto está seleccionado .docx. No se pueden usar los siguientes caracteres: "?;<>|:'\*%^&#+`\/
- 14. De manera predeterminada, la fecha y la hora de Apéndice están seleccionadas, pero pueden cambiarse a deshabilitadas.
- 15. De manera predeterminada, 'Document Password' (Contraseña de documento) está inhabilitada pero puede cambiarse a habilitada.
	- a. Si estuviera habilitada, el usuario solo necesita introducir una contraseña. NOTA: Si el usuario pierde u olvida la contraseña, no podrá recuperarla.
- 16. De manera predeterminada, el 'Output Type' (Tipo de salida) está establecido como descarga, pero hay opciones para correo electrónico, repositorio en la nube e imprimir en el Dispositivo.
	- a. Cuando el correo electrónico está activado, el correo electrónico del destinatario y el de confirmación se prerrellenan con la dirección de los usuarios registrados.
		- i. Cifrar y rastrear el correo electrónico utilizando RMail<sup>®</sup> by RPost<sup>®</sup> está disponible por 5 créditos adicionales. De manera predeterminada, esta opción no está seleccionada.
		- ii. Hay una opción "Include a link to the source file" (Incluir un enlace al archivo de origen) que de manera predeterminada no está seleccionada.
	- b. Cuando el repositorio en la nube está activado (opción avanzada), el usuario dispone de una lista desplegable de repositorios compatibles (DocuShare® Go United States, DocuShare® Go Europe, Microsoft® 365 SharePoint, Microsoft® OneDrive, Google DriveTM, DropBox® y Box®). Hay una opción para 'Include Source File' (Incluir archivo original). Esta no está seleccionada, de manera predeterminada.
- c. Cuando Print at Device (Imprimir en dispositivo) está habilitado. El archivo se enviará a la nube, donde podrá imprimirlo desde cualquier impresora multifunción Xerox mediante la aplicación Workflow Central en el dispositivo.
- 17. Con la suscripción avanzada y la opción del combo, el usuario tendrá la opción de usar el Procesamiento del flujo de trabajo. Cuando se selecciona, se detendrá para permitir la descarga después de cada paso del flujo de trabajo. De manera predeterminada, esta no está seleccionada.
- 18. Seleccione 'Run' (Ejecutar)

# <span id="page-15-0"></span>**T R ADUCIR**

Un usuario puede cargar un doc, docx, jpeg, pdf, png, ppt, pptx, rtf, tiff, txt, xls, xlsx. Para obtener los mejores resultados, lo mejor es usar un esquema simple de documento, sin texto manuscrito, gráficos complejos ni color de fondo. Cada archivo de entrada no debe tener más de 200 páginas o 30 MB.

- 1. Abra el portal Workflow Central.
- 2. Inicie sesión.
- 3. Seleccione 'Workflows' (Flujos de trabajo).
- 4. Seleccione 'Translate' (Traducir)
- 5. Seleccione 'Browse' (Navegar) y localice el documento o arrástrelo y suéltelo en la ventana. Seleccione hasta 5 archivos.
- 6. Introduzca el intervalo de páginas si es necesario en el Selector de páginas
- 7. Seleccione 'Next' (Siguiente).
- 8. Seleccione el Idioma en el que se encuentra el documento de entrada. NOTA: Si utiliza la función de envío masivo, todos los trabajos tienen que estar en el mismo idioma.
- 9. Seleccione el/los Idioma(s) de Salida marcando la casilla de verificación que está junto al idioma. Puede seleccionar hasta 5 idiomas.
- 10. Seleccione 'Next' (Siguiente).
- 11. El tipo de archivo por defecto es .docx o el usuario puede seleccionar el menú desplegable y seleccionar PDF.
- 12. De manera predeterminada, la fecha y la hora de Apéndice están seleccionadas, pero pueden cambiarse a deshabilitadas.
- 13. De manera predeterminada, 'Document Password' (Contraseña de documento) está inhabilitada pero puede cambiarse a habilitada.
	- a. Si estuviera habilitada, el usuario solo necesita introducir una contraseña. NOTA: Si el usuario pierde u olvida la contraseña, no podrá recuperarla.
- 14. De manera predeterminada, el 'Output Type' (Tipo de salida) está establecido como descarga, pero hay opciones para correo electrónico, repositorio e Imprimir en el Dispositivo..
	- a. Cuando el correo electrónico está activado, el correo electrónico del destinatario y el de confirmación se prerrellenan con la dirección de los usuarios registrados.
		- i. Cifrar y rastrear el correo electrónico utilizando RMail® by RPost® está disponible por 5 créditos adicionales. De manera predeterminada, esta opción no está seleccionada.
		- ii. Hay una opción "Include a link to the source file" (Incluir un enlace al archivo de origen) que de manera predeterminada no está seleccionada.
	- b. Cuando el repositorio en la nube está activado (opción avanzada), el usuario dispone de una lista desplegable de repositorios compatibles (DocuShare® Go United States, DocuShare® Go Europe, Microsoft® 365 SharePoint, Microsoft® OneDrive, Google DriveTM, DropBox® y Box®). Hay una opción para 'Include Source File' (Incluir archivo original). Esta no está seleccionada, de manera predeterminada.
	- c.
- 15. Con la suscripción avanzada y la opción del combo, el usuario tendrá la opción de usar el Procesamiento del flujo de trabajo. Cuando se selecciona, se detendrá para permitir la descarga después de cada paso del flujo de trabajo. De manera predeterminada, esta no está seleccionada.
- 16. Seleccione 'Run' (Ejecutar).

### <span id="page-16-0"></span>**CO N V ER T IR A AUDIO**

Un usuario puede cargar un docx, jpeg, pdf, png, pptx, rtf, tiff, txt, xlsx. Para obtener los mejores resultados, lo mejor es usar un esquema simple de documento, sin texto manuscrito, gráficos complejos ni color de fondo Cada archivo de entrada no debe tener más de 30 páginas.

- 1. Abra el portal Workflow Central.
- 2. Inicie sesión.
- 3. Seleccione 'Workflows' (Flujos de trabajo).
- 4. Seleccione 'Convert to Audio' (Convertir a audio)
- 5. Seleccione 'Browse' (Navegar) y localice el documento o arrástrelo y suéltelo en la ventana. Seleccione hasta 5 archivos.
- 6. Introduzca el intervalo de páginas si es necesario en el Selector de páginas
- 7. Seleccione 'Next' (Siguiente).
- 8. Seleccione el Idioma de entrada NOTA: Si utiliza la función de envío masivo, todos los trabajos tienen que estar en el mismo idioma.
- 9. Seleccione 'Next' (Siguiente).
- 10. De manera predeterminada, la fecha y la hora de Apéndice están seleccionadas, pero pueden cambiarse a inhabilitadas.
- 11. De manera predeterminada, el 'Output Type' (Tipo de salida) está establecido como descarga, pero hay opciones para correo electrónico y repositorio en la nube.
	- a. Cuando el correo electrónico está activado, el correo electrónico del destinatario y el de confirmación se prerrellenan con la dirección de los usuarios registrados.
		- i. Cifrar y rastrear el correo electrónico utilizando RMail® by RPost® está disponible por 5 créditos adicionales. De manera predeterminada, esta opción no está seleccionada.
		- ii. Hay una opción "Include a link to the source file" (Incluir un enlace al archivo de origen) que de manera predeterminada no está seleccionada.
	- b. Cuando el repositorio en la nube está activado (opción avanzada), el usuario dispone de una lista desplegable de repositorios compatibles (DocuShare® Go United States, DocuShare® Go Europe, Microsoft® 365 SharePoint, Microsoft® OneDrive, Google DriveTM, DropBox® y Box®). Hay una opción para 'Include Source File' (Incluir archivo original). Esta no está seleccionada, de manera predeterminada.
- 12. Seleccione 'Run' (Ejecutar).

### <span id="page-17-0"></span>**MANUSCRITO A TEXTO**

El usuario puede cargar un jpeg, pdf, png, pptx, tiff. Para obtener los mejores resultados, lo mejor es usar un esquema simple de documento, sin texto manuscrito, gráficos complejos ni color de fondo Cada archivo de entrada no debe tener más de 200 páginas.

- 1. Abra el portal Workflow Central.
- 2. Inicie sesión.
- 3. Seleccione 'Workflows' (Flujos de trabajo).
- 4. Seleccione 'Handwriting to Text' (Manuscrito a texto)
- 5. Seleccione 'Browse' (Navegar) y localice el documento o arrástrelo y suéltelo en la ventana. Puede seleccionar hasta 5 archivos.
- 6. Seleccione 'Next' (Siguiente).
- 7. Seleccione el Idioma en el que se encuentra el documento de entrada. NOTA: Si utiliza la función de envío masivo, todos los trabajos tienen que estar en el mismo idioma.
- 8. Seleccione 'Next' (Siguiente).
- 9. Por defecto el Tipo de archivo es .docx pero el usuario puede seleccionar el menú desplegable y seleccionar .txt.
- 10. De manera predeterminada, la fecha y la hora de Apéndice están seleccionadas, pero pueden cambiarse a inhabilitadas.
- 11. De manera predeterminada, 'Document Password' (Contraseña de documento) está inhabilitada pero puede cambiarse a habilitada.
	- a. Si estuviera habilitada, el usuario solo necesita introducir una contraseña. NOTA: Si el usuario pierde u olvida la contraseña, no podrá recuperarla.
- 12. De manera predeterminada, el 'Output Type' (Tipo de salida) está establecido como descarga, pero hay opciones para correo electrónico, repositorio en la nube e Imprimir en el Dispositivo.
	- a. Cuando el correo electrónico está activado, el correo electrónico del destinatario y el de confirmación se prerrellenan con la dirección de los usuarios registrados.
		- i. Cifrar y rastrear el correo electrónico utilizando RMail® by RPost® está disponible por 5 créditos adicionales. De manera predeterminada, esta opción no está seleccionada.
		- ii. Hay una opción "Include a link to the source file" (Incluir un enlace al archivo de origen) que de manera predeterminada no está seleccionada.
	- b. Cuando el repositorio en la nube está activado (opción avanzada), el usuario dispone de una lista desplegable de repositorios compatibles (DocuShare® Go United States, DocuShare® Go Europe, Microsoft® 365 SharePoint, Microsoft® OneDrive, Google DriveTM, DropBox® y Box®). Hay una opción para 'Include Source File' (Incluir archivo original). Esta no está seleccionada, de manera predeterminada.
	- c. Cuando Print at Device (Imprimir en dispositivo) está habilitado. El archivo se enviará a la nube, donde podrá imprimirlo desde cualquier impresora multifunción Xerox mediante la aplicación Workflow Central en el dispositivo.
- 13. Con la suscripción avanzada y la opción del combo, el usuario tendrá la opción de usar el Procesamiento del flujo de trabajo. Cuando se selecciona, se detendrá para permitir la descarga después de cada paso del flujo de trabajo. De manera predeterminada, esta no está seleccionada.
- 14. Seleccione 'Run' (Ejecutar).

# <span id="page-18-0"></span>**R ESUM IR**

El usuario puede cargar un docx, jpeg, pdf, png, pptx, rtf, tiff, txt. Para obtener los mejores resultados, lo mejor es usar un esquema simple de documento, sin texto manuscrito, gráficos complejos ni color de fondo Cada archivo de entrada no debe tener más de 200 páginas.

- 1. Abra el portal Workflow Central.
- 2. Inicie sesión.
- 3. Seleccione 'Workflows' (Flujos de trabajo).
- 4. Seleccione 'Summarize' (Resumir).
- 5. Seleccione 'Browse' (Navegar) y localice el documento o arrástrelo y suéltelo en la ventana.
- 6. Introduzca el intervalo de páginas si es necesario en el Selector de páginas
- 7. Seleccione 'Next' (Siguiente).
- 8. Seleccione la Longitud de resumen en el menú desplegable 10 % 90 %. Por defecto está seleccionado 25%.
- 9. Seleccione el 'Domain' (Dominio) en el menú desplegable. Un dominio es la categoría de su documento. Seleccione un dominio que mejor se adapte al documento que va a escanear. Por defecto está seleccionado General.
- 10. Seleccione 'Next' (Siguiente).
- 11. Seleccione el nombre de archivo.
	- a. Seleccione el menú desplegable y seleccione si la salida debería ser .docx, .pdf o .txt. Por defecto está seleccionado .docx.
- 12. De manera predeterminada, la fecha y la hora de Apéndice están seleccionadas, pero el usuario las puede desmarcar para desactivarlas.
- 13. De manera predeterminada, 'Document Password' (Contraseña de documento) está inhabilitada pero puede cambiarse a habilitada.
	- a. Si estuviera habilitada, el usuario solo necesita introducir una contraseña. NOTA: Si el usuario pierde u olvida la contraseña, no podrá recuperarla.
- 14. De manera predeterminada, el 'Output Type' (Tipo de salida) está establecido como descarga, pero hay opciones para correo electrónico, repositorio en la nube e Imprimir en el Dispositivo.
	- a. Cuando el correo electrónico está activado, el correo electrónico del destinatario y el de confirmación se prerrellenan con la dirección de los usuarios registrados.
		- i. Cifrar y rastrear el correo electrónico utilizando RMail® by RPost® está disponible por 5 créditos adicionales. De manera predeterminada, esta opción no está seleccionada.
		- ii. Hay una opción "Include a link to the source file" (Incluir un enlace al archivo de origen) que de manera predeterminada no está seleccionada.
	- b. Cuando el repositorio en la nube está activado (opción avanzada), el usuario dispone de una lista desplegable de repositorios compatibles (DocuShare® Go United States, DocuShare® Go Europe, Microsoft® 365 SharePoint, Microsoft® OneDrive, Google DriveTM, DropBox® y Box®). Hay una opción para 'Include Source File' (Incluir archivo original). Esta no está seleccionada, de manera predeterminada.
	- c. Cuando Print at Device (Imprimir en dispositivo) está habilitado. El archivo se enviará a la nube, donde podrá imprimirlo desde cualquier impresora multifunción Xerox mediante la aplicación Workflow Central en el dispositivo.
- 15. Con la suscripción avanzada y la opción del combo, el usuario tendrá la opción de usar el Procesamiento del flujo de trabajo. Cuando se selecciona, se detendrá para permitir la descarga después de cada paso del flujo de trabajo. De manera predeterminada, esta no está seleccionada.
- 16. Seleccione 'Run' (Ejecutar).

# <span id="page-19-0"></span>**F USIO N AR**

Un usuario puede cargar un docx, jpeg, pdf, png, pptx, rtf, tiff, txt, xlsx. Para obtener los mejores resultados, lo mejor es usar un esquema simple de documento, sin texto manuscrito, gráficos complejos ni color de fondo Cada archivo de entrada no debe tener más de 200 páginas

- 1. Abra el portal Workflow Central.
- 2. Inicie sesión.
- 3. Seleccione 'Workflows' (Flujos de trabajo).
- 4. Seleccione 'Merge' (Fusionar).
- 5. El usuario tiene la opción de:
	- a. Concatenar hasta 5 documentos, uno tras otro.
	- b. Insertar un solo documento en otro.
- 6. Cuando se selecciona 'Concatenate' (Concatenar):
	- a. Seleccione 'Browse' (Navegar) y localice el documento o arrástrelo y suéltelo en la ventana.
	- b. Repita la navegación y localización hasta con 5 documentos.
	- c. Luego el usuario puede mover un documento hacia arriba o abajo para indicar el orden deseado en el documento final, al seleccionar la flecha de la dirección en la que el usuario desea que esté el orden.
- 7. Cuando se selecciona 'Insert' (Insertar), el Documento 1 se insertará en el Documento 2.
	- a. Seleccione 'Browse' (Navegar) y localice el documento o arrástrelo y suéltelo en la ventana.
		- b. Repita la navegación y localización para el 2º documento.
	- c. Seleccione la página del Documento 1 después de la cual se insertará el Documento 2.
- 8. Seleccione 'Next' (Siguiente).
- 9. De manera predeterminada, la fecha y la hora de Apéndice están seleccionadas, pero al desmarcarlas se pueden desactivar.
- 10. De manera predeterminada, 'Document Password' (Contraseña de documento) está inhabilitada pero puede cambiarse a habilitada.
	- a. Si estuviera habilitada, el usuario solo necesita introducir una contraseña. NOTA: Si el usuario pierde u olvida la contraseña, no podrá recuperarla.
- 11. De manera predeterminada, el 'Output Type' (Tipo de salida) está establecido como descarga, pero hay opciones para correo electrónico, repositorio en la nube e Imprimir en el Dispositivo.
	- a. Cuando el correo electrónico está activado, el correo electrónico del destinatario y el de confirmación se prerrellenan con la dirección de los usuarios registrados.
		- i. Cifrar y rastrear el correo electrónico utilizando RMail® by RPost® está disponible por 5 créditos adicionales. De manera predeterminada, esta opción no está seleccionada.
		- ii. Hay una opción "Include a link to the source file" (Incluir un enlace al archivo de origen) que de manera predeterminada no está seleccionada.
	- b. Cuando el repositorio en la nube está activado (opción avanzada), el usuario dispone de una lista desplegable de repositorios compatibles (DocuShare® Go United States, DocuShare® Go Europe, Microsoft® 365 SharePoint, Microsoft® OneDrive, Google DriveTM, DropBox® y Box®). Hay una opción para 'Include Source File' (Incluir archivo original). Esta no está seleccionada, de manera predeterminada.
- 12. Cuando Print at Device (Imprimir en dispositivo) está habilitado. El archivo se enviará a la nube, donde podrá imprimirlo desde cualquier impresora multifunción Xerox mediante la aplicación Workflow Central en el dispositivo.
- 13. Seleccione 'Run' (Ejecutar).

### <span id="page-20-0"></span>**PROTEGER (SE REQUIERE SUSCRIPCIÓN AVANZADA)**

Un usuario puede cargar un doc, docx, pdf, ppt o pptx. Para obtener los mejores resultados, lo mejor es usar un esquema simple de documento, sin texto manuscrito, gráficos complejos ni color de fondo Cada archivo de entrada no debe tener más de 100 páginas. Si se usa el correo electrónico, el límite es 10 MB. El usuario puede compartir un documento protegido a personas que finalmente lo verán. El documento Protegido estará en posesión de esas personas; no quedará retenido por el sistema Xerox Workflow Central. Xerox Workflow Central solo retiene información sobre el documento y recopila estadísticas cuan se visualiza el documento Protegido.

NOTA: Compartir un documento Protegido con otra persona a través de Microsoft Teams aumentará el recuento de vistas en uno, ya que Teams debe ver/abrir el documento protegido.

NOTA: Si un documento protegido que contiene contenido complejo no se imprime como lo esperado, intente usar la opción de guardar como PDF en el cuadro de diálogo de impresión. Luego imprima el documento PDF.

- 1. Abra el portal Workflow Central.
- 2. Inicie sesión.
- 3. Seleccione 'Workflows' (Flujos de trabajo).
- 4. Seleccione Protect (Proteger)
- 5. Seleccione 'Browse' (Navegar) y localice el documento o arrástrelo y suéltelo en la ventana.
- 6. Repita la navegación y localización hasta con 5 documentos.
- 7. Introduzca el intervalo de páginas si es necesario en el Selector de páginas
- 8. Seleccione 'Next' (Siguiente).
- 9. Ajustes de la protección de documentos. Un usuario puede seleccionar una de las siguientes opciones:
	- a. Seguimiento de vistas: esta opción le permitirá al usuario a seguir el número de vistas. Esto es lo predeterminado.
	- b. Seguimiento de visitas: esta opción permite al usuario hacer un seguimiento del número de visitas y de quién las ha visto.
	- c. Restringir y Seguimiento de visitas: esta opción le permitirá al usuario hacer un seguimiento del número de visitas y restringir quién lo puede ver.
- 10. La Fecha de caducidad puede ser:
	- a. Fecha del calendario: está seleccionada por defecto. Se puede seleccionar una fecha, que por defecto es de 2 meses a partir del día de creación del documento.
	- b. Número de días: el documento caducará después de varios días de su creación El número predeterminado es 60.
- 11. El usuario tiene la opción de incluir una nota para quien visualice el documento. El número máximo de caracteres para esta opción es 128. ¿Esta opción está disponible solo para "Seguimiento de visitas" and "Restringir y Seguimiento de visitas"?
- 12. El número máximo de visitas por usuario puede establecerse en:
	- a. Ilimitado por defecto
	- b. Especificado: en el cual un usuario puede especificar el número de vistas entre 1 y 999.
- 13. De manera predeterminada, Identify Screen Capture (Identificar captura de pantalla) está inhabilitada pero puede cambiarse a habilitada. NOTA: ¿Esta opción está disponible solo para "Seguimiento de visitas" and "Restringir y Seguimiento de visitas"?
- 14. De manera predeterminada, Include Timestamp (Incluir marca horaria) está inhabilitada pero puede cambiarse a habilitada.
- 15. De manera predeterminada, 'Allow Printing' (Permitir la impresión) está inhabilitada pero puede cambiarse a habilitada.
- 16. Por defecto, Responder a está indicado para el usuario que ha iniciado sesión; pero puede ser cualquier correo electrónico.
- 17. Lista de usuario: un usuario puede ingresar hasta 99 direcciones separadas por punto y coma. NOTA: Al menos se debe agregar una dirección de correo electrónico a la Lista de usuarios cuando el Ajustes de la protección de documentos sea "Restringir y seguimiento de visitas"
- 18. De manera predeterminada, 'Email Document to User List' (Documento de correo electrónico a Lista de usuario) está inhabilitada pero puede cambiarse a habilitada. Cuando esta opción está activada, el usuario debe ingresar un Asunto con un máximo de 100 caracteres y tiene la opción de agregar una carta de presentación con un máximo de 1024 caracteres, . NOTA: Para Seguimiento de vistas y Restringir y seguimiento de vistas, el usuario tiene la opción de enviar por correo electrónico las claves de acceso a la lista de usuarios y la opción de revelar la lista de usuarios a los lectores del documento protegido.
- 19. Seleccione 'Next' (Siguiente)
- 20. De manera predeterminada, la fecha y la hora de Apéndice están seleccionadas, pero al desmarcarlas se pueden desactivar.
- 21. De manera predeterminada, el 'Output Type' (Tipo de salida) está establecido como descarga, pero hay opciones para repositorio en la nube.
	- a. Cuando el repositorio en la nube está activado, el usuario dispone de una lista desplegable de repositorios compatibles (DocuShare® Go United States, DocuShare® Go Europe, Microsoft® 365 SharePoint, Microsoft® OneDrive, Google DriveTM, DropBox® y Box®). Hay una opción para 'Include Source File' (Incluir archivo original). Esta no está seleccionada, de manera predeterminada.
- 22. Seleccione 'Run' (Ejecutar).

## <span id="page-21-0"></span>**DOCUMENTOS ACTIVOS**

Un usuario puede seleccionar la pestaña Documentos activos para ver una lista de los documentos que han Protegido. La lista muestra la fecha en que el documento fue Protegido, cuándo expira el documento Protegido y qué tipo de Protección tiene el documento (Seguimiento de vistas, Seguimiento de visitas, y Restringir y seguimiento de vistas). La lista también muestra los estados Activo/Caducado del documento Protegido.

El usuario puede seleccionar el icono de herramienta asociado a un documento Protegido para ver los detalles del documento, como el número de veces que se ha visto y durante cuánto tiempo. NOTA: los tiempos de visualización se muestran actualmente en minutos de resolución. El usuario también puede cambiar la fecha de caducidad del documento o caducar el documento en el momento. Los documentos caducados pueden conservarse sin caducar. En el caso de los documentos de Seguimiento de visitas y Restringir y seguimiento de visitas, el propietario del documento Protegido puede desactivar la visualización del documento por parte de un usuario específico.

#### <span id="page-22-0"></span>**EN V IAR F AX**

Un usuario puede cargar un doc, docx, jpeg y pdf. Para obtener los mejores resultados, lo mejor es usar un esquema simple de documento, sin texto manuscrito, gráficos complejos ni color de fondo. Cada archivo de entrada no debe tener más de 50 páginas. El documento fax puede estar en cualquier idioma, sin embargo la portada solo estará en los 19 idiomas estándar que puede encontrar en la sección de preguntas frecuentes de este documento.

NOTA: Este flujo de trabajo usa 2 créditos x Código de país por página. Consulte la sección de preguntas frecuentes para los créditos del Código de país.

- 1. Abra el portal Workflow Central.
- 2. Inicie sesión.
- 3. Seleccione 'Workflows' (Flujos de trabajo).
- 4. Seleccione 'Send Fax' (Enviar fax).
- 5. Seleccione 'Browse' (Navegar) y localice el documento o arrástrelo y suéltelo en la ventana.
- 6. Introduzca el intervalo de páginas si es necesario en el Selector de páginas
- 7. Seleccione 'Next' (Siguiente).
- 8. Seleccione el Código de país.
- 9. Ingrese el número.
- 10. De manera predeterminada, 'Cover Sheet' (Portada) está inhabilitada pero puede cambiarse a habilitada.
	- a. Si la portada está habilitada, rellene los campos deseados.
- 11. Seleccione 'Next' (Siguiente)
- 12. De manera predeterminada, 'Email Report' (Informe de correo electrónico) está habilitado, pero pueden cambiarse a inhabilitadas. El Correo electrónico del destinatario y el Correo electrónico de confirmación se rellenan con la información de inicio de sesión del usuario.
- 13. De manera predeterminada, la función Enviar un informe por correo electrónico sólo si el envío del fax ha fallado está inhabilitada, pero al marcar la casilla se habilitará.
- 14. Seleccione 'Run' (Ejecutar).

#### <span id="page-23-0"></span>**CO N V ER T IR A PDF**

El usuario puede cargar un jpeg, pdf, png y tiff. Para obtener los mejores resultados, lo mejor es usar un esquema simple de documento, sin texto manuscrito, gráficos complejos ni color de fondo. Cada archivo de entrada no debe tener más de 200 páginas.

- 1. Abra el portal Workflow Central.
- 2. Inicie sesión.
- 3. Seleccione 'Workflows' (Flujos de trabajo).
- 4. Seleccione 'Convert to PDF' (Convertir a PDF)
- 5. Seleccione 'Browse' (Navegar) y localice el documento o arrástrelo y suéltelo en la ventana. El usuario puede seleccionar hasta 5 archivos.
- 6. Introduzca el intervalo de páginas si es necesario en el Selector de páginas
- 7. Seleccione 'Next' (Siguiente).
- 8. De manera predeterminada, Searchable and Archival (PDF/A) (De búsqueda y de archivo (PDF/A)) están inhabilitados pero pueden cambiarse a habilitados.
- 9. Seleccione 'Next' (Siguiente).
- 10. De manera predeterminada, la fecha y la hora de Apéndice están seleccionadas, pero el usuario las puede desmarcar para desactivarlas.
- 11. De manera predeterminada, 'Document Password' (Contraseña de documento) está inhabilitada pero puede cambiarse a habilitada.
	- a. Si estuviera habilitada, el usuario solo necesita introducir una contraseña. NOTA: Si el usuario pierde u olvida la contraseña, no podrá recuperarla.
- 12. De manera predeterminada, el 'Output Type' (Tipo de salida) está establecido como descarga, pero hay opciones para correo electrónico y repositorio en la nube.
	- a. Cuando el correo electrónico está activado, el correo electrónico del destinatario y el de confirmación se prerrellenan con la dirección de los usuarios registrados.
		- i. Cifrar y rastrear el correo electrónico utilizando RMail® by RPost® está disponible por 5 créditos adicionales. De manera predeterminada, esta opción no está seleccionada.
		- ii. Hay una opción "Include a link to the source file" (Incluir un enlace al archivo de origen) que de manera predeterminada no está seleccionada.
	- b. Cuando el repositorio en la nube está activado (opción avanzada), el usuario dispone de una lista desplegable de repositorios compatibles (DocuShare® Go United States, DocuShare® Go Europe, Microsoft® 365 SharePoint, Microsoft® OneDrive, Google DriveTM, DropBox® y Box®). Hay una opción para 'Include Source File' (Incluir archivo original). Esta no está seleccionada, de manera predeterminada.
- 13. Seleccione 'Run' (Ejecutar)

# <span id="page-24-0"></span>**FLUJOS DE TRABAJO GUARDADOS**

Todos los flujos de trabajo se pueden guardar como un flujo de trabajo nuevo después de hacer su configuración para un uso futuro más rápido.

- 1. Cuando se está en 'Output Settings' (Configuración de salida) de cada flujo de trabajo, en la parte inferior hay un botón 'Save' (Guardar).
- 2. Seleccione 'Save' (Guardar).
- 3. Introduzca un nombre para el nuevo flujo de trabajo.
- 4. De manera predeterminada, está seleccionado 'Use existing icon' (Usar ícono existente), pero el usuario puede seleccionar 'Pick Icon' (Elegir ícono)
	- a. Luego, el usuario seleccionará el Color para el ícono.
	- b. El usuario selecciona el ícono de la lista que se muestra.
	- c. Seleccione 'Save' (Guardar).
- 5. El nuevo flujo de trabajo se guardará en la sección 'Saved Workflow' (Flujo de trabajo guardado).

# <span id="page-25-0"></span>Flujos de trabajos combinados (se requiere Suscripción avanzada)

- Si se adquirió un plan de suscripción Avanzado, el usuario tendrá además los siguientes flujos de trabajo de combinación preestablecidos:
- Traducir + Audio
	- Traducir el documento y luego convertirlo a audio.
- Traducir + Editar
	- Traducir el documento y luego editarlo traducido.
- Traducir + Resumir
	- Traducir el documento y luego resumirlo sobre la base del idioma al cual se tradujo el documento.
- Traducir + Resumir + Audio
	- Traducir el documento, luego resumirlo y, por último, convertirlo a audio.
- Traducir + Resumir + Editar
	- Traducir el documento, luego resumirlo y, por último, redactar la información.
- Fusionar + Traducir
	- Fusionar hasta 5 documentos o insertar un solo documento dentro de otro y luego traducirlo a más de 40 idiomas.
- Fusionar `+ Audio
	- Fusionar hasta 5 documentos o insertar un solo documento dentro de otro y luego convertirlo a audio.
- Fusionar + Resumir + Audio
	- Fusionar hasta 5 documentos o insertar un solo documento dentro de otro, y luego resumir todo el documento antes de convertirlo a audio.
- Fusionar + Traducir + Editar
	- Fusionar hasta 5 documentos o insertar un solo documento dentro de otro, luego traducir todo el documento y, por último, editar la información.
- Fusionar + Traducir + Audio
	- Fusionar hasta 5 documentos o insertar un solo documento dentro de otro, luego traducir todo el documento y, por último, convertirlo a audio.
- Resumir + Audio
	- Resumir un documento y luego convertirlo a audio.

# <span id="page-26-0"></span>Flujos de trabajos automatizados (se requiere Suscripción avanzada)

Un usuario puede configurar flujos de trabajo que se ejecutarán automáticamente. Una vez que se haya creado el flujo de trabajo automatizado, el usuario podrá Ver el historial de trabajo, Editar o Eliminar.

# Flujo de trabajo automatizado: CONDICIONES DE OCURRENCIA

Las Condiciones de ocurrencia seleccionadas determinan la frecuencia con la que se ejecutará el Flujo de trabajo automatizado.

- Cada hora: cada hora desde el momento en que se GUARDA el flujo de trabajo
- Diariamente: basado en la hora seleccionada comenzando desde la HORA GUARDADA del flujo de trabajo en adelante.
- Semanalmente: basado en el día y la hora seleccionada comenzando desde la HORA GUARDADA del flujo de trabajo en adelante.

NOTA: Cuando el flujo de trabajo automatizado se configura para vigilar una carpeta, inicialmente agregará una carpeta de procesados y errores dentro de la carpeta de vigilancia.

NOTA: Para ver carpetas, ignorará cualquier archivo que no sea compatible con el flujo de trabajo seleccionado, por ejemplo, convertir a PDF sólo admite archivos de imagen. Por lo tanto, si hay un archivo .docx en la carpeta, no se procesará.

NOTA: Los flujos de trabajo por hora se ejecutarán aproximadamente a la misma hora después de seleccionar Done (Hecho).

NOTA: Si edita un flujo de trabajo por horas, el tiempo de la hora no se verá afectado. A menos que cambie la condición a una de las otras opciones por completo, por ej, Diariamente, Semanalmente.

- 1. Abra el portal Workflow Central.
- 2. Inicie sesión.
- 3. Seleccione 'Workflows' (Flujos de trabajo).
- 4. Seleccione Automated Workflows (Flujos de trabajo automatizados) en el lado derecho.
- 5. Seleccione Create (Crear)
- 6. Ingreso: el usuario puede elegir Carpeta o Correo electrónico.
	- a. Carpeta
		- i. Seleccione la Ubicación desde el menú desplegable (Microsoft® 365 SharePoint, Microsoft® OneDrive).
		- ii. Inicie sesión para seleccionar una carpeta. Se abrirá una nueva ventana para que el usuario inicie sesión.
		- iii. Busque la carpeta
		- iv. Introduzca el intervalo de páginas si es necesario en el Selector de páginas.
- 7. Seleccione 'Next' (Siguiente)
- 8. Introduzca la Ocurrencia para el flujo de trabajo automatizado. Por defecto, está seleccionada Cada hora pero también está disponible Diariamente o Semanalmente.
- 9. Seleccione 'Next' (Siguiente).
- 10. Seleccione 'Workflow' (Flujo de trabajo) desde el menú desplegable.
	- a. Convertir a Audio
		- i. Seleccione el Idioma de entrada
	- b. Convertir a MS Office
		- i. Seleccione el Idioma de entrada
	- c. Convertir a PDF
		- i. De manera predeterminada, 'Searchable' (De búsqueda) está inhabilitada pero puede cambiarse a habilitada.
		- ii. De manera predeterminada 'Archival (PDF/A)' (De archivo (PDF/A)) está inhabilitada pero puede cambiarse a habilitada.
	- d. Manuscrito a Texto
- i. Seleccione el Idioma de entrada
- e. Proteger
	- i. Seleccione la opción La seguridad
		- 1. Seguimiento de vistas (predeterminado)
		- 2. Seguimiento de visitas
		- 3. Restringir y seguimiento de visitas
	- ii. Seleccione la Fecha de vencimiento
		- 1. Fecha de calendario (predeterminado)
		- 2. Cantidad de días
	- iii. De manera predeterminada, 'Timestamp' (Marca horaria) está inhabilitada pero puede cambiarse a habilitada.
	- iv. De manera predeterminada, 'Allow Printing' (Permitir la impresión) está inhabilitada pero puede cambiarse a habilitada.
	- v. Responder a está establecido al usuario conectado
	- vi. De manera predeterminada, 'User List' (Lista de usuario) está inhabilitada pero puede cambiarse a habilitada.
		- 1. Cuando está habilitada un usuario puede ingresar hasta 99 direcciones separadas por punto y coma
		- 2. De manera predeterminada, 'Email Document to User List' (Documento de correo electrónico a Lista de usuario) está inhabilitada pero puede cambiarse a habilitada.
			- a. Se puede ingresar Asunto de correo electrónico y Mensaje de la carta de presentación.
- f. Editar
	- i. Seleccione 'Location' (Ubicación) desde el menú desplegable (Estados Unidos está de manera predeterminada).
	- ii. Agregar o editar lista
	- iii. Agregar Palabra o frase personalizadas
- g. Enviar fax
	- i. Ingrese Código de país desde el menú desplegable
	- ii. Ingrese el número
	- iii. De manera predeterminada, 'Cover Sheet' (Portada) está inhabilitada pero puede cambiarse a habilitada
- h. Resumir
	- i. seleccione 'Summarization Length' (Longitud de resumen) (por defecto es 25%)
	- ii. Seleccione 'Domain' (Dominio) (por defecto es General)
- i. Traducir
	- i. Seleccione el Idioma de entrada
	- ii. Seleccione Idioma de salida (hasta 5)
- 11. Seleccione 'Next' (Siguiente)
- 12. Salida
	- a. Convertir a Audio
		- i. Seleccione el Destino del Correo electrónico o Depósito de Cloud (Microsoft® 365 SharePoint, Microsoft® OneDrive)
	- b. Convertir a MS Office
		- i. Seleccione el tipo de archivo desde el menú desplegable (.docx, .pptx, .xlsx). Por defecto es docx.
		- ii. Seleccione el Destino del Correo electrónico o Depósito de Cloud (Microsoft® 365 SharePoint, Microsoft® OneDrive)
	- c. Convertir a PDF
		- i. Seleccione el Destino del Correo electrónico o Depósito de Cloud (Microsoft® 365 SharePoint, Microsoft® OneDrive)
	- d. Manuscrito a Texto
- i. Seleccione el tipo de archivo desde el menú desplegable (.docx. o .txt). Por defecto es docx.
- ii. Seleccione el Destino del Correo electrónico o Depósito de Cloud (Microsoft® 365 SharePoint, Microsoft® OneDrive)
- e. Proteger
	- i. Seleccione la opción La seguridad
		- 1. Seguimiento de vistas (predeterminado)
		- 2. Seguimiento de visitas
		- 3. Restringir y seguimiento de visitas
	- ii. Seleccione la Fecha de vencimiento
		- 1. Fecha de calendario (predeterminado)
		- 2. Cantidad de días
- f. Editar
	- i. Seleccione el Destino del Correo electrónico o Depósito de Cloud (Microsoft® 365 SharePoint, Microsoft® OneDrive)
- g. Enviar fax
	- i. De manera predeterminada, 'Fax Transmission Report' (Informe de transmisión de fax) está habilitado, pero puede cambiarse a inhabilitado.
	- ii. El Correo electrónico del destinatario y el Correo electrónico de confirmación se rellenan con la dirección de correo electrónico del usuario conectado.
	- iii. De manera predeterminada, la función Enviar un informe por correo electrónico sólo si el envío del fax ha fallado está inhabilitada, pero se puede habilitar al marcar la casilla.
- h. Resumir
	- i. Seleccione el tipo de archivo desde el menú desplegable (.docx, .pdf o .txt). Por defecto es docx.
	- ii. Seleccione el Destino del Correo electrónico o Depósito de Cloud (Microsoft® 365 SharePoint, Microsoft® OneDrive)
- i. Traducir
	- i. Seleccione el tipo de archivo de la Selección automática dónde se mantendrá el tipo de Microsoft o PDF.
	- ii. Seleccione el Destino del Correo electrónico o Depósito de Cloud (Microsoft® 365 SharePoint, Microsoft® OneDrive)
- 13. Seleccione 'Next' (Siguiente).
- 14. Nombrar el Flujo de trabajo
- 15. Seleccione por defecto o personalizado para el ícono del Flujo de trabajo
- 16. Activo está seleccionado, pero puede cambiarse a inhabilitado.
- 17. Seleccione 'Save' (Guardar).

# <span id="page-29-0"></span>4. Xerox Workflow® Central Device App

Se puede instalar la aplicación Xerox Workflow Central desde el portal Xerox Workflow Central, la Xerox App Gallery o usando la aplicación Xerox App Gallery ubicada en el dispositivo.

Una vez que la aplicación está instalada, se puede realizar lo siguiente en el dispositivo:

# <span id="page-29-1"></span>**CONVERTIR A MS OFFICE**

Para obtener los mejores resultados, se debería usar un esquema simple de documento, sin texto manuscrito, gráficos complejos ni color de fondo. Cada archivo de entrada no debe tener más de 200 páginas.

- 1. Abra la aplicación Workflow Central en el dispositivo.
- 2. Inicie sesión.
- 3. Seleccione 'Convert to MS Office' (Convertir a MS Office)
- 4. Rellene los ajustes de Configuración de entrada:
	- a. Laterales escaneados
	- b. Tamaño del original
	- c. Introduzca un rango de páginas
- 5. Seleccione 'Next' (Siguiente).
- 6. Seleccione el Idioma del documento.
- 7. Seleccione 'Next' (Siguiente).
- 8. Rellene los ajustes de la Configuración de salida:
	- a. Seleccione el tipo de archivo al cual se debe convertir en la ventana desplegable (.docx, .pptx, .xlsx). Docx es lo predeterminado.
	- b. De manera predeterminada, la fecha y hora de Apéndice están habilitadas, pero pueden cambiarse a inhabilitadas.
	- c. De manera predeterminada, 'Document Password' (Contraseña de documento) está inhabilitada pero puede cambiarse a habilitada.
		- i. Si estuviera habilitada, el usuario solo necesita introducir una contraseña. NOTA: Si el usuario pierde u olvida la contraseña, no podrá recuperarla.
	- d. De manera predeterminada, el correo electrónico está habilitado y la dirección de correo electrónico del usuario que inició sesión ya estará rellenada.
		- i. Está disponible una opción para enviar un correo electrónico cifrado (opción Avanzada), por un adicional de 5 créditos. De manera predeterminada, esta está inhabilitada pero puede cambiarse a habilitada.
		- ii. De manera predeterminada, 'Link to Source File' (Incluir enlace a archivo original) está inhabilitada pero puede cambiarse a habilitada.
	- e. De manera predeterminada, Descarga está inhabilitada pero puede cambiarse a habilitada.
	- f. De manera predeterminada, 'Cloud Repository' (Repositorio en la nube) (opción avanzada) está inhabilitada pero puede cambiarse a habilitada,
		- i. Cuando se activa Cloud Repository (Repositorio en la nube) (opción Avanzada), el usuario puede seleccionar de la ventana de repositorios compatibles (DocuShare® Go Estados Unidos, DocuShare® Go Europa, Microsoft® 365 SharePoint, Microsoft® OneDrive, Google DriveTM, DropBox® y Box®).
		- ii. El usuario deberá iniciar sesión en su repositorio y seleccionar la carpeta en la que desea guardar el documento.
- 9. Seleccione 'Scan' (Escanear).

# <span id="page-30-0"></span>**EDIT AR**

Para obtener los mejores resultados, se debería usar un esquema simple de documento, sin texto manuscrito, gráficos complejos ni color de fondo. Cada archivo de entrada no debe tener más de 200 páginas.

- 1. Abra la aplicación Workflow Central en el dispositivo
- 2. Iniciar sesión
- 3. Seleccione 'Redact' (Editar)
- 4. Rellene los ajustes de Configuración de entrada
	- a. Laterales escaneados
	- b. Tamaño del original
- 5. Seleccione 'Next' (Siguiente)
- 6. Seleccione ubicación. De manera predeterminada, está seleccionado Estados Unidos.
- 7. Se enumerará la lista de Artículos de Edición Estándar que estén asociados con la ubicación que se seleccionó en el paso 6. De manera predeterminada, todas las opciones están habilitadas. El usuario puede inhabilitar las opciones estándares conmutando la casilla de verificación.
- 8. El usuario también puede añadir a las Opciones de edición estándares seleccionando el ícono Standard Redaction Items (Opciones de edición estándares).
	- a. Se abre una nueva ventana con una lista de Opciones de edición estándares que pueden añadirse a la lista.
	- b. Seleccione la casilla junto a lo que desea añadir.
	- c. Seleccione OK (Aceptar)
	- d. Los elementos añadidos se ordenarán alfabéticamente.
- 9. El usuario también puede añadir una Palabra o Frase personalizada.
	- a. Seleccione el botón 'Add' (Añadir)
	- b. Introduzca la Palabra o Frase personalizada
	- c. Seleccione en el botón desplegable si el documento Contiene o Empareja la palabra o frase.
- 10. Seleccione 'Next' (Siguiente)
- 11. Rellene los ajustes de la Configuración de salida
	- a. la salida de archivo es un pdf
	- b. De manera predeterminada, la fecha y hora de Apéndice están seleccionadas, pero pueden conmutarse a inhabilitadas.
	- c. De manera predeterminada, 'Document Password' (Contraseña de documento) está inhabilitada, pero puede cambiarse a habilitada.
		- i. Si estuviera habilitada, el usuario solo necesita introducir una contraseña. NOTA: Si el usuario pierde u olvida la contraseña, no podrá recuperarla.
	- d. De manera predeterminada, el correo electrónico está habilitado y la dirección de correo electrónico del usuario que inició sesión ya estará rellenada
		- i. Está disponible una opción para enviar un correo electrónico cifrado (opción Avanzada), por un adicional de 5 créditos. De manera predeterminada, esta está inhabilitada pero puede cambiarse a habilitada.
		- ii. De manera predeterminada, está desactivada pero se puede cambiar a inhabilitada.
	- e. De manera predeterminada, 'Cloud Repository' (Repositorio en la nube, opción Avanzada) está inhabilitada.
		- i. Cuando se activa Cloud Repository (Repositorio en la nube) (opción Avanzada), el usuario puede seleccionar de la ventana de repositorios compatibles (DocuShare® Go Estados Unidos, DocuShare® Go Europa, Microsoft® 365 SharePoint, Microsoft® OneDrive, Google DriveTM, DropBox® y Box®).
		- ii. El usuario deberá iniciar sesión en su repositorio y seleccionar la carpeta en la que desea guardar el documento.
	- f. De manera predeterminada, 'Print' (Imprimir) está inhabilitada, pero se puede cambiar a habilitada.
- 12. Seleccione 'Scan' (Escanear).

# <span id="page-31-0"></span>**T R ADUCIR**

Para obtener los mejores resultados, se debería usar un esquema simple de documento, sin texto manuscrito, gráficos complejos ni color de fondo. El tamaño máximo de los trabajos es de aproximadamente 200 páginas.

- 1. Abra la aplicación Workflow Central en el dispositivo.
- 2. Inicie sesión.
- 3. Seleccione 'Translate' (Traducir)
- 4. Rellene los ajustes de Configuración de entrada:
	- a. Laterales escaneados
	- b. Tamaño del original
	- c. De manera predeterminada, 'Page Selector' (Selector de página) está inhabilitada pero puede cambiarse a habilitada.
- 5. Seleccione 'Next' (Siguiente).
- 6. Seleccione el Idioma de entrada.
- 7. Seleccione el Idioma de salida Se pueden seleccionar hasta 5 idiomas.
- 8. Seleccione 'Next' (Siguiente).
- 9. Rellene los ajustes de la Configuración de salida:
	- a. Seleccione el tipo de archivo al cual se debe convertir en la ventana desplegable (.docx, .pdf).
	- b. De manera predeterminada, la fecha y hora de Apéndice están inhabilitadas, pero pueden cambiarse a habilitadas.
	- c. De manera predeterminada, 'Document Password' (Contraseña de documento) está inhabilitada pero puede cambiarse a habilitada.
		- i. Si estuviera habilitada, el usuario solo necesita introducir una contraseña. NOTA: Si el usuario pierde u olvida la contraseña, no podrá recuperarla.
	- d. De manera predeterminada, Descarga está inhabilitada pero puede cambiarse a habilitada.
	- e. De manera predeterminada, el correo electrónico está habilitado y la dirección de correo electrónico del usuario que inició sesión ya estará rellenada.
		- i. Está disponible una opción para enviar un correo electrónico cifrado (opción Avanzada), por un adicional de 5 créditos. Esta opción está desactivada de manera predeterminada, pero puede activarse si se selecciona la casilla.
		- ii. De manera predeterminada, Include Source File (Incluir archivo original) está inhabilitada pero puede cambiarse a habilitada.
	- f. De manera predeterminada, 'Cloud Repository' (Repositorio en la nube, opción Avanzada) está inhabilitada.
		- i. Cuando se activa Cloud Repository (Repositorio en la nube) (opción Avanzada), el usuario puede seleccionar de la ventana de repositorios compatibles (DocuShare® Go Estados Unidos, DocuShare® Go Europa, Microsoft® 365 SharePoint, Microsoft® OneDrive, Google DriveTM, DropBox® y Box®).
		- ii. El usuario deberá iniciar sesión en su repositorio y seleccionar la carpeta en la que desea guardar el documento.
	- g. De manera predeterminada, Print (Imprimir) está inhabilitada pero puede cambiarse a habilitada.
- 10. Seleccione 'Scan' (Escanear).

## <span id="page-32-0"></span>**CO N V ER T IR A AUDIO**

Para obtener los mejores resultados, se debería usar un esquema simple de documento, sin texto manuscrito, gráficos complejos ni color de fondo. El tamaño máximo de los trabajos es de aproximadamente 30 páginas.

- 1. Abra la aplicación Workflow Central en el dispositivo.
- 2. Inicie sesión.
- 3. Seleccione 'Convert to Audio' (Convertir a audio)
- 4. Rellene los ajustes de Configuración de entrada:
	- a. Laterales escaneados
	- b. Tamaño del original
	- c. De manera predeterminada, Page Selector (Selector de página) está inhabilitada pero puede cambiarse a habilitada.
- 5. Seleccione 'Next' (Siguiente).
- 6. Seleccione el Idioma de entrada.
- 7. Seleccione 'Next' (Siguiente).
- 8. Rellene los ajustes de la Configuración de salida:
	- a. Seleccione el archivo para cambiar el nombre de salida.
	- b. De manera predeterminada, la fecha y hora de Apéndice están habilitadas, pero pueden cambiarse a inhabilitadas.
	- c. De manera predeterminada, Descarga está inhabilitada pero puede cambiarse a habilitada.
	- d. De manera predeterminada, el correo electrónico está habilitado y la dirección de correo electrónico del usuario que inició sesión ya estará rellenada.
		- i. Está disponible una opción para enviar un correo electrónico cifrado (opción Avanzada), por un adicional de 5 créditos. Esta opción está desactivada de manera predeterminada, pero puede activarse si se selecciona la casilla.
		- ii. De manera predeterminada, Include Source File (Incluir archivo original) está inhabilitada pero puede cambiarse a habilitada.
	- e. De manera predeterminada, 'Cloud Repository' (Repositorio en la nube, opción Avanzada) está inhabilitada.
		- i. Cuando se activa Cloud Repository (Repositorio en la nube) (opción Avanzada), el usuario puede seleccionar de la ventana de repositorios compatibles (DocuShare® Go Estados Unidos, DocuShare® Go Europa, Microsoft® 365 SharePoint, Microsoft® OneDrive, Google DriveTM, DropBox® y Box®).
		- ii. El usuario deberá iniciar sesión en su repositorio y seleccionar la carpeta en la que desea guardar el documento.
- 9. Seleccione 'Scan' (Escanear).

### <span id="page-33-0"></span>**MANUSCRITO A TEXTO**

Para obtener los mejores resultados, se debería usar un esquema simple de documento, sin texto manuscrito, gráficos complejos ni color de fondo. El tamaño máximo de los trabajos es de aproximadamente 200 páginas.

- 1. Abra la aplicación Workflow Central en el dispositivo.
- 2. Inicie sesión.
- 3. Seleccione 'Handwriting to Text' (Manuscrito a texto)
- 4. Rellene los ajustes de Configuración de entrada:
	- a. Laterales escaneados
	- b. Tamaño del original
	- c. De manera predeterminada, Page Selector (Selector de página) está inhabilitada pero puede cambiarse a habilitada.
- 5. Seleccione 'Next' (Siguiente).
- 6. Seleccione el Idioma de entrada.
- 7. Seleccione 'Next' (Siguiente).
- 8. Rellene los ajustes de la Configuración de salida:
	- a. Seleccione el archivo para cambiar el nombre de salida (.docx o .txt).
	- b. De manera predeterminada, la fecha y hora de Apéndice están inhabilitadas, pero pueden cambiarse a habilitadas.
	- c. De manera predeterminada, 'Document Password' (Contraseña de documento) está inhabilitada pero puede cambiarse a habilitada.
		- i. Si estuviera habilitada, el usuario solo necesita introducir una contraseña. NOTA: Si el usuario pierde u olvida la contraseña, no podrá recuperarla.
	- d. De manera predeterminada, Descarga está inhabilitada pero puede cambiarse a habilitada.
	- e. De manera predeterminada, el correo electrónico está habilitado y la dirección de correo electrónico del usuario que inició sesión ya estará rellenada.
		- i. Está disponible una opción para enviar un correo electrónico cifrado (opción Avanzada), por un adicional de 5 créditos. Esta opción está desactivada de manera predeterminada, pero puede activarse si se selecciona la casilla.
		- ii. De manera predeterminada, Include Source File (Incluir archivo original) está inhabilitada pero puede cambiarse a habilitada.
	- f. De manera predeterminada, 'Cloud Repository' (Repositorio en la nube, opción Avanzada) está inhabilitada.
		- i. Cuando se activa Cloud Repository (Repositorio en la nube) (opción Avanzada), el usuario puede seleccionar de la ventana de repositorios compatibles (DocuShare® Go Estados Unidos, DocuShare® Go Europa, Microsoft® 365 SharePoint, Microsoft® OneDrive, Google DriveTM, DropBox® y Box®).
		- ii. El usuario deberá iniciar sesión en su repositorio y seleccionar la carpeta en la que desea guardar el documento.
	- g. De manera predeterminada, 'Print' (Imprimir) está inhabilitada, pero se puede cambiar a habilitada.
- 9. Seleccione 'Scan' (Escanear).

# <span id="page-34-0"></span>**R ESUM IR**

Para obtener los mejores resultados, se debería usar un esquema simple de documento, sin texto manuscrito, gráficos complejos ni color de fondo. El tamaño máximo de los trabajos es de aproximadamente 200 páginas.

- 1. Abra la aplicación Workflow Central en el dispositivo.
- 2. Inicie sesión.
- 3. Seleccione 'Summarize' (Resumir).
- 4. Rellene los ajustes de Configuración de entrada:
	- a. Laterales escaneados
	- b. Tamaño del original
	- c. Introduzca un rango de páginas
- 5. Seleccione 'Next' (Siguiente).
- 6. Rellene los ajustes de configuración de Resumir:
	- a. Seleccione la Longitud de resumen en el menú desplegable 10 % 90 %. Por defecto está seleccionado 25%
	- b. Seleccione el 'Domain' (Dominio) en el menú desplegable. Por defecto está seleccionado General.
- 7. Seleccione 'Next' (Siguiente).
- 8. Rellene los ajustes de Configuración de salida:
	- a. Seleccione el nombre de archivo de 'Output' (Salida).
	- b. Seleccione el menú desplegable y seleccione si la salida debería ser .docx, .pdf o .txt.
- 9. De manera predeterminada, la fecha y hora de Apéndice están habilitadas, pero pueden cambiarse a inhabilitadas.
- 10. De manera predeterminada, 'Document Password' (Contraseña de documento) está inhabilitada pero puede cambiarse a habilitada.
	- a. Si estuviera habilitada, el usuario solo necesita introducir una contraseña. NOTA: Si el usuario pierde u olvida la contraseña, no podrá recuperarla.
- 11. De manera predeterminada, Download (Descarga) está inhabilitada pero puede cambiarse a habilitada.
	- h. De manera predeterminada, el correo electrónico está habilitado y la dirección de correo electrónico del usuario que inició sesión ya estará rellenada.
	- i. De manera predeterminada, 'Cloud Repository' (Repositorio en la nube, opción Avanzada) está inhabilitada.
		- i. Cuando se activa Cloud Repository (Repositorio en la nube) (opción Avanzada), el usuario puede seleccionar de la ventana de repositorios compatibles (DocuShare® Go Estados Unidos, DocuShare® Go Europa, Microsoft® 365 SharePoint, Microsoft® OneDrive, Google DriveTM, DropBox® y Box®).
		- ii. El usuario deberá iniciar sesión en su repositorio y seleccionar la carpeta en la que desea guardar el documento.
- 12. De manera predeterminada, Print (Imprimir) está inhabilitada pero puede cambiarse a habilitada.
- 13. Seleccione 'Scan' (Escanear).

# <span id="page-35-0"></span>**EN V IAR F AX**

Para obtener los mejores resultados, se debería usar un esquema simple de documento, sin texto manuscrito, gráficos complejos ni color de fondo. El tamaño máximo de los trabajos es de aproximadamente 50 páginas.

- 1. Abra la aplicación Workflow Central en el dispositivo.
- 2. Inicie sesión.
- 3. Seleccione 'Send Fax' (Enviar fax).
- 4. Rellene los ajustes de Configuración de entrada:
	- a. Laterales escaneados
	- b. Tamaño del original
	- c. Introduzca un rango de páginas
- 5. Seleccione 'Next' (Siguiente).
	- a. Ingrese el Código de país
	- b. Ingrese el número
	- c. De manera predeterminada, 'Cover Sheet' (Portada) está inhabilitada pero puede cambiarse a habilitada
- 6. Seleccione 'Next' (Siguiente).
- 7. De manera predeterminada, 'Email Report' (Informe de correo electrónico) está habilitado, pero puede cambiarse a inhabilitado.
- 8. De manera predeterminada, la función Enviar un informe por correo electrónico sólo si el envío del fax ha fallado está inhabilitada, pero puede cambiarse a habilitada.
- 9. Seleccione 'Scan' (Escanear).

# <span id="page-35-1"></span>**CO N V ER T IR A PDF**

Para obtener los mejores resultados, se debería usar un esquema simple de documento, sin texto manuscrito, gráficos complejos ni color de fondo. Cada archivo de entrada no debe tener más de 200 páginas.

- 1. Abra la aplicación Workflow Central en el dispositivo.
- 2. Inicie sesión.
- 3. Seleccione 'Convert to PDF' (Convertir a PDF)
- 4. Rellene los ajustes de Configuración de entrada:
	- a. Laterales escaneados
	- b. Tamaño del original
	- c. Introduzca un rango de páginas
- 5. Seleccione 'Next' (Siguiente).
- 6. De manera predeterminada, Searchable and Archival (PDF/A) (De búsqueda y de archivo (PDF/A)) están inhabilitados pero el usuario puede cambiarlos a habilitados.
- 7. Seleccione 'Next' (Siguiente).
- 8. De manera predeterminada, la fecha y la hora de Apéndice están habilitadas, pero el usuario puede cambiarlas a inhabilitadas.
- 9. De manera predeterminada, Correo electrónico está seleccionado y el mismo ha sido rellenado con la dirección del usuario.
- 10. El usuario puede habilitar la Contraseña del documento o Descargar
- 11. Seleccione 'Scan' (Escanear).

#### <span id="page-36-0"></span>**FLUJOS DE TRABAJO COMBINADOS**

Cuando un usuario tiene una suscripción avanzada, los flujos de trabajo combinados estarán disponibles. Esto le permitirá al usuario combinar los siguientes flujos de trabajo:

- Resumir + Audio
- Traducir + Audio
- Traducir + Editar
- Traducir + Resumir
- Traducir + Resumir + Audio
- <span id="page-36-1"></span>• Traducir + Resumir + Editar

# **FLUJOS DE TRABAJO GUARDADOS**

Todos los flujos de trabajo se pueden guardar como un flujo de trabajo nuevo después de hacer su configuración para un uso futuro más rápido. Los usuarios pueden crear 2 tipos de flujos de trabajo guardados. Personal, para su propio uso. Público, que será compartido dentro de la cuenta de usuarios de la suscripción. Nota: Cualquier Flujo de trabajo guardado que se haya creado en el Xerox Workflow Portal aparecerá en la aplicación del dispositivo.

- 1. Cuando se está en 'Output Settings' (Configuración de salida) de cada flujo de trabajo, en la parte inferior hay un botón 'Save' (Guardar).
- 2. Seleccione 'Save' (Guardar).
- 3. Introduzca un nombre para el nuevo flujo de trabajo.
- 4. De manera predeterminada, está seleccionado 'Use existing icon' (Usar ícono existente), pero el usuario puede seleccionar 'Pick Icon' (Elegir ícono).
	- a. Luego, el usuario seleccionará el Color para el ícono
	- b. El usuario selecciona el ícono de la lista que se muestra
	- c. Seleccione 'Save' (Guardar)
- 5. El nuevo flujo de trabajo se guardará en la sección 'Saved Workflow' (Flujo de trabajo guardado). Los flujos de trabajo compartidos públicamente, son distinguidos por un ícono de compañero en la esquina superior derecha.

Nota: Workflow Central no guarda la configuración de entrada para las siguientes opciones:

- Opciones de entrada
- Opciones de salida: Credenciales del Repositorio en la nube
- Opciones de salida: Contraseña del documento

# <span id="page-37-0"></span>5. Asistencia

Informar un problema o una duda

Si un usuario tiene una duda o un problema, hay dos maneras en las que puede recibir ayuda:

- 1. Mediante la consulta a un documento de Preguntas frecuentes (FAQ). Ver apéndice B
- 2. El usuario puede enviar un correo electrónico [a WorkflowCentralSupport@xerox.com](mailto:WorkflowCentralSupport@xerox.com) . Cuando envíe un correo electrónico, proporcione la siguiente información:
	- a. Descripción del problema
	- b. Paso sobre cómo reproducir el problema
	- c. Dispositivos, navegadores en los que está viendo el problema
	- d. Versión de firmware del dispositivo
	- e. Versión del navegador
	- f. ¿Se trata de una versión a prueba o de una suscripción?
		- i. Si es una suscripción, aclarar cuál es su tipo
	- g. Adjuntar capturas de pantalla si es posible.

# <span id="page-38-0"></span>6. Apéndice A Configuración del inicio de sesión único para su uso con el dispositivo multifunción

# <span id="page-38-1"></span>**CONFIGURAR AUTENTICACIÓN ÚNICA: LA APLICACIÓN ESTÁ EN LA LISTA DE WORKPLACE SUITE DE X ER O X ®**

## Importante:

Los administradores de Xerox Workplace Suite deben seguir los siguientes procedimientos. Si no cuenta con los permisos de administrador de Xerox Workplace Suite, póngase en contacto con el administrador correspondiente para realizar los siguientes pasos de configuración como administrador:

- 1. Inicie Workplace Suite de Xerox®.
- 2. Haga clic en 'Settings' (Ajustes).
- 3. Seleccione 'Single Sign-On' (Autenticación única).
- 4. Si la aplicación que acaba de adquirir aparece en la lista, haga clic en ella y seleccione 'Exchange Keys' (Intercambiar claves).
- 5. Esto enviará un correo electrónico a Xerox SSO Apps.
- 6. El administrador de las aplicaciones SSO enviará por correo electrónico al administrador de Xerox Workplace Suite la clave necesaria.
- 7. El administrador de Workplace Suite de Xerox® introducirá la clave pública para la aplicación.

Ahora, la función SSO estará habilitada para la aplicación. Los usuarios podrán optar por utilizar la función 'Single Sign-On' (Autenticación única) en su primer inicio de sesión.

# <span id="page-38-2"></span>**CONFIGURAR AUTENTICACIÓN ÚNICA: LA APLICACIÓN NO ESTÁ EN LA LISTA DE XEROX WORKPLACE SUITE**

# Importante:

Los administradores de Xerox Workplace Suite deben seguir los siguientes procedimientos. Si no cuenta con los permisos de administrador de Xerox Workplace Suite, póngase en contacto con el administrador correspondiente para realizar los siguientes pasos de configuración como administrador:

- 1. Inicie Workplace Suite de Xerox®.
- 2. Haga clic en 'Settings' (Ajustes).
- 3. Seleccione 'Single Sign-On' (Autenticación única).
- 4. Si la aplicación que acaba de comprar no aparece en la lista, haga clic en Acción -> Nuevo.
- 5. Rellene la descripción, el editor y la dirección de correo electrónico del editor, el ID de la aplicación y la URL de redireccionamiento.

Esta información debe formar parte de la descripción en la pantalla 'App Details' (Detalles de la Aplicación) en la App Gallery. Si esta información no está disponible, póngase en contacto con el creador de la aplicación.

- 6. Seleccione 'Send' (Enviar).
- 7. Haga clic en la aplicación y seleccione 'Exchange Keys' (Intercambiar claves).
- 8. Esto enviará un correo electrónico a Xerox SSO Apps.
- 9. El administrador de las aplicaciones SSO enviará por correo electrónico al administrador de Xerox Workplace Suite la clave necesaria.
- 10. El administrador de Xerox Workplace Suite introducirá la clave pública para la aplicación.

Ahora, la función SSO estará habilitada para la aplicación. Los usuarios podrán optar por utilizar la función 'Single Sign-On' (Autenticación única) en su primer inicio de sesión.

# <span id="page-40-0"></span>7. Apéndice B - Preguntas frecuentes

# **¿Qué formatos de archivo puedo cargar?**

Workflow Central admite todos los formatos de archivo más populares:

Documentos de texto: Imágenes:

- Microsoft Word (.docx, .doc)
- Microsoft PowerPoint (.ppt, .pptx,)
- Microsoft Office Excel (xlsx, .xls)
- Formato de texto enriquecido (.rtf)
- Texto simple (.txt)
- .pdf • .jpg, .jpeg • .tif, .tiff
- . • .png
- .

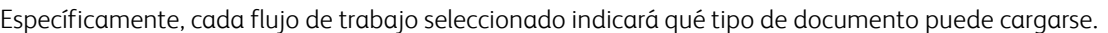

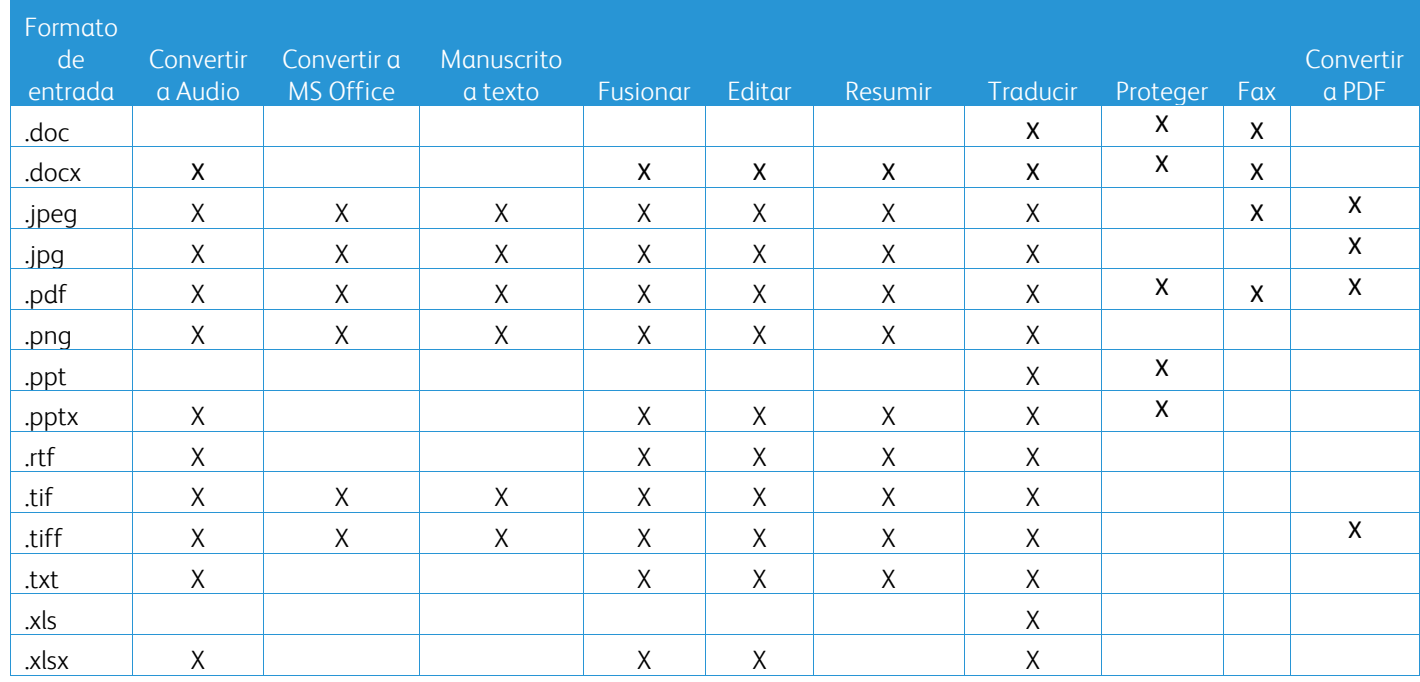

# **¿Cuál es el mejor tipo de documento para cargar?**

Para generar los mejores resultados de salida de su documento escaneado o imagen digital, le recomendamos que se asegure de que:

- sus documentos impresos o digitales tengan un diseño simple, y que no incluyan texto manuscrito (con excepción del flujo de trabajo Manuscrito a Texto), gráficos complejos o colores de fondo.
- La resolución de la imagen digital debería estar entre 300 y 600 ppp. (Esto puede verificarse en las propiedades de su documento)

Además, a tener en cuenta:

- la presencia de fotos con poco contraste en el documento, tiende a afectar la calidad
- las imágenes distorsionadas son más difíciles de procesar

# **¿Cuán exactas son las transformaciones de documentos disponibles en Xerox Workflow Central?**

- El flujo de trabajo Manuscrito a Texto transcribe sus notas manuscritas y ahorra mucho tiempo al proveer un documento en borrador que requerirá mínimas correcciones, lo que es mucho más rápido que transcribir toda la nota manuscrita. Este servicio funciona mejor con notas escritas a mano que sean legibles y rectas (con inclinación mínima). Las notas manuscritas en letra de imprenta simple funcionan mejor que la letra cursiva.
- El flujo de trabajo Traducir proporciona una 'traducción casi correcta' y brinda una solución económica y rápida para crear traducciones en borrador con una comprensión general del contenido del documento. El servicio funciona mejor con documentos que tengan pocas imágenes y gráficos.
- El flujo de trabajo Editar edita de manera automática información contenida en sus documentos. Este servicio evita la lenta tarea de editar campos de documentos, y solo requiere una rápida revisión de exactitud.
- El flujo de trabajo Resumir proporciona un resumen casi correcto de sus documentos. El servicio brinda los mejores resultados cuando se selecciona el dominio más estrechamente relacionado con el contenido del documento. Por ejemplo, si usted envía un Informe Corporativo y desea resumir los aspectos empresariales, seleccione el dominio 'business' (empresa, negocios). De manera similar, si desea saber cómo se desempeña la empresa en el área del medio ambiente, elija el dominio 'environment' (medio ambiente).

# ¿Hay alguna forma de revisar o editar mi documento convertido antes de que finalice el flujo de trabajo?

Workflow Central permite realizar pequeñas ediciones en el documento antes de que se finalice para ajustar o corregir alguna transformación que no sea exactamente como se esperaba. Seleccione la casilla "Pause to review, edit or download at each step in the workflow" (Pausar para revisar, editar o descargar en cada paso del flujo de trabajo) en la ventana Configuración de salida para acceder al editor en línea. Una vez completadas las ediciones, el documento se enviará al destino final o al siguiente paso del flujo de trabajo.

## **¿Cómo sabré en qué momento se habrá completado mi trabajo?**

Cuando se envían trabajos, aparecerá una fila 'Job Processing' (Procesamiento de trabajos) cerca de la parte superior de la ventana. Seleccione el botón 'View Jobs' (Ver trabajos) para ampliar la vista y ver el estatus de los trabajos que se están completando. Se mostrará el estado de cada paso de procesamiento y además también la opción seleccionada para la salida: Correo electrónico, Descarga, Impresión (si está en MFD) y/o almacenamiento en un repositorio en la nube (sólo suscripción avanzada).

# **¿Qué versiones de qué navegadores son admitidas por el Xerox Workflow Central Web Portal?**

Puede acceder al Portal web de Workflow Central de Xerox en un ordenador o dispositivo móvil si usa los siguientes navegadores y sus respectivas versiones:

- Microsoft Edge versión 79 o superior
- Google Chrome versión 60.0 o superior
- Firefox versión 88 o superior
- Safari 12.0+

## **¿Por qué el Flujo de trabajo automatizado no leyó mis correos electrónicos encriptados?** Los correos electrónicos no son compatibles,

# **El usuario creó diferentes Flujos de trabajo automatizados con la asignación a la misma carpeta HOT, pero no funciona.**

No se recomienda asignar más de una automatización a la misma ubicación de la carpeta hot.

# **¿Cuáles son los idiomas admitidos en cada Flujo de trabajo/Funciones?**

El flujo de trabajo Fusionar no tiene dependencia idiomática.

No hay restricciones en el idioma de entrada del flujo de trabajo Resumir. Sin embargo, la selección de 'Domain' (Dominio) dentro del flujo de trabajo Resumir solo se aplica a los idiomas de la Unión Europea (incluso el inglés). Para todos los otros idiomas, el ajuste de Dominio será ignorado.

Se puede hallar más información sobre la manera en que los artículos editados se identifican para varios idiomas en:<https://cloud.google.com/dlp/docs/infotypes-reference>

A continuación, se provee un detalle de los idiomas admitidos por los otros flujos de trabajo y funciones.

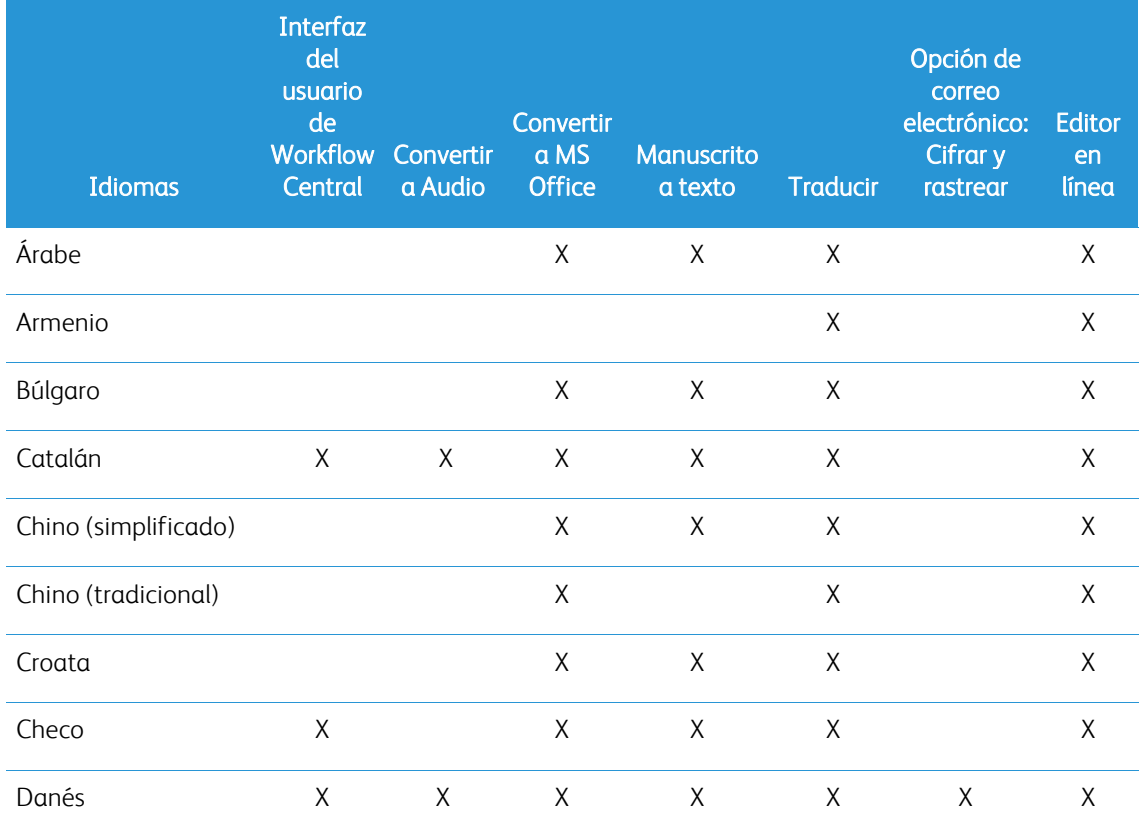

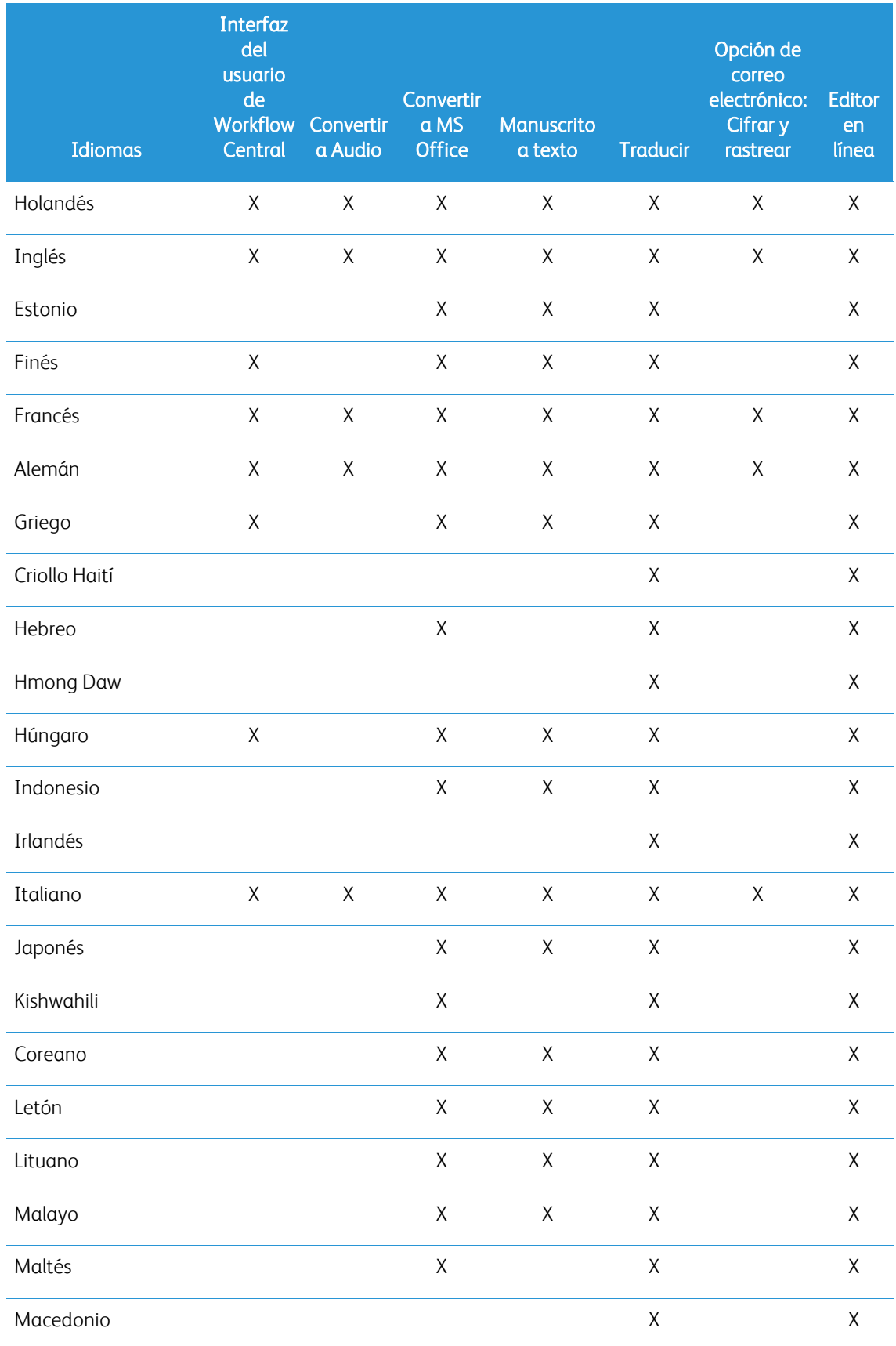

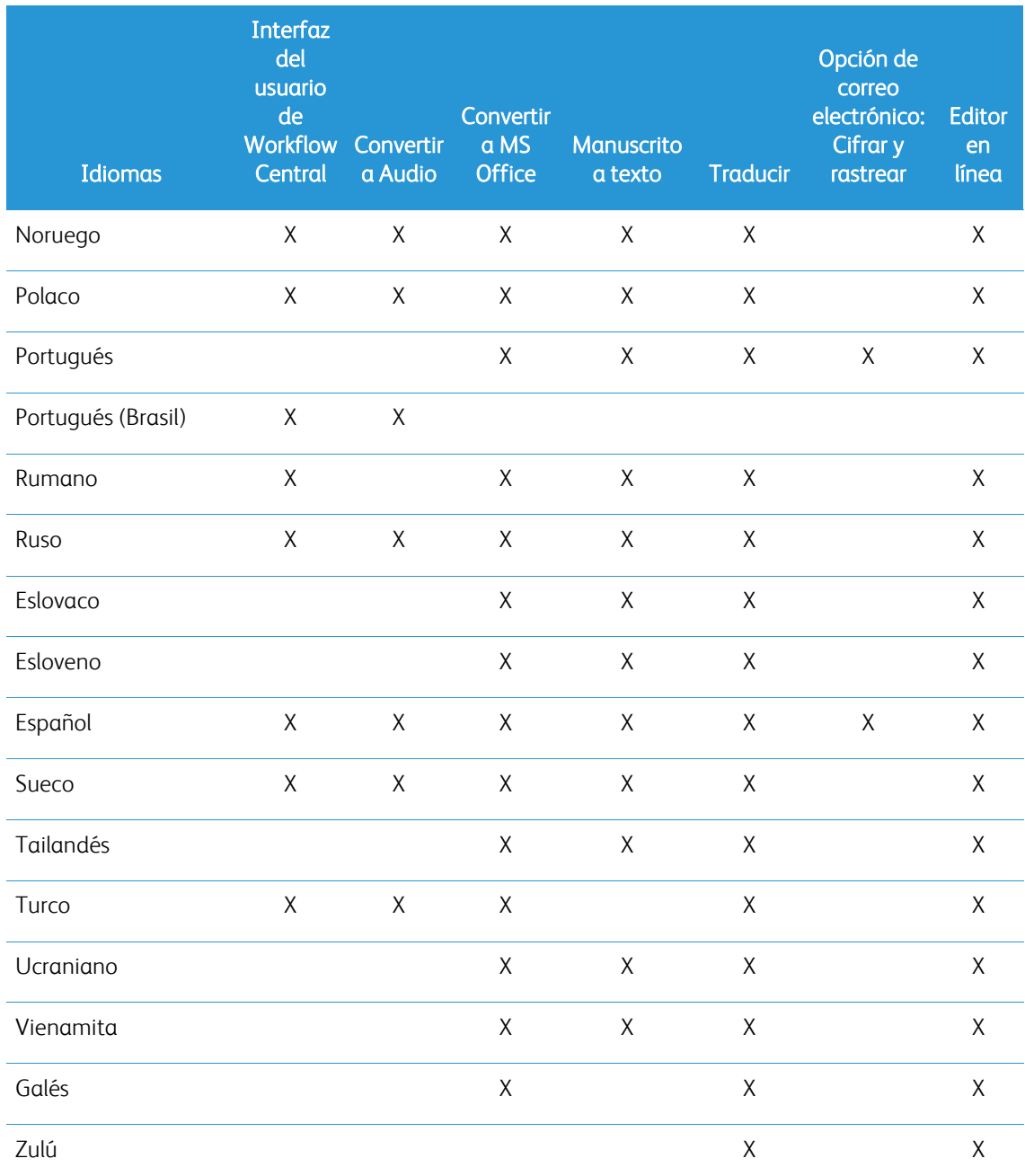

# ¿Hay algún límite para el tamaño de alguno de los Flujos de trabajo o Funciones?

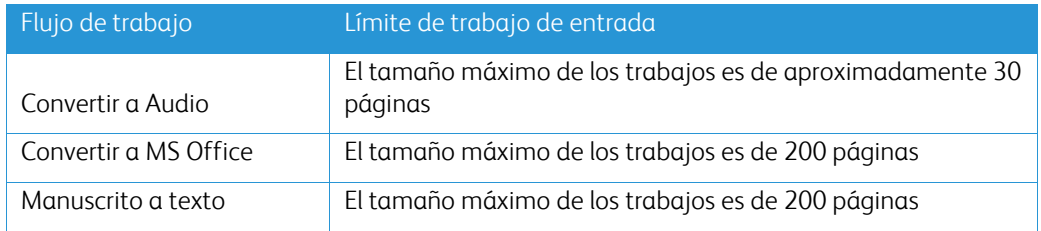

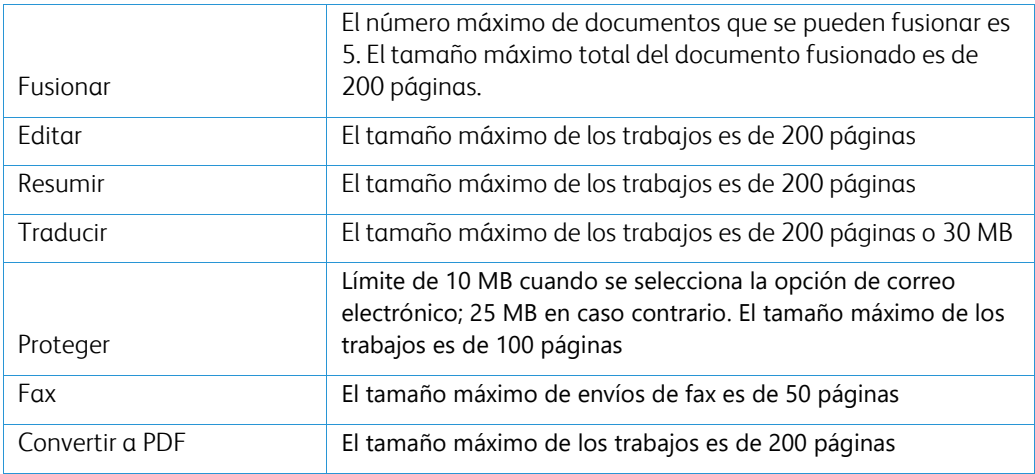

# **¿Cuáles son los formatos de Salida admitidos en cada Flujo de trabajo?**

Recibirá su documento en los siguientes formatos según el Flujo de trabajo indicado

Para la traducción, si carga una imagen a traducir (por ejemplo, un escáner o una foto), recibirá la traducción en formato Microsoft Word o pdf si lo selecciona. En todos los otros formatos admitidos, el formato del archivo será idéntico al formato de archivo del documento original, a menos que el elegido sea pdf.

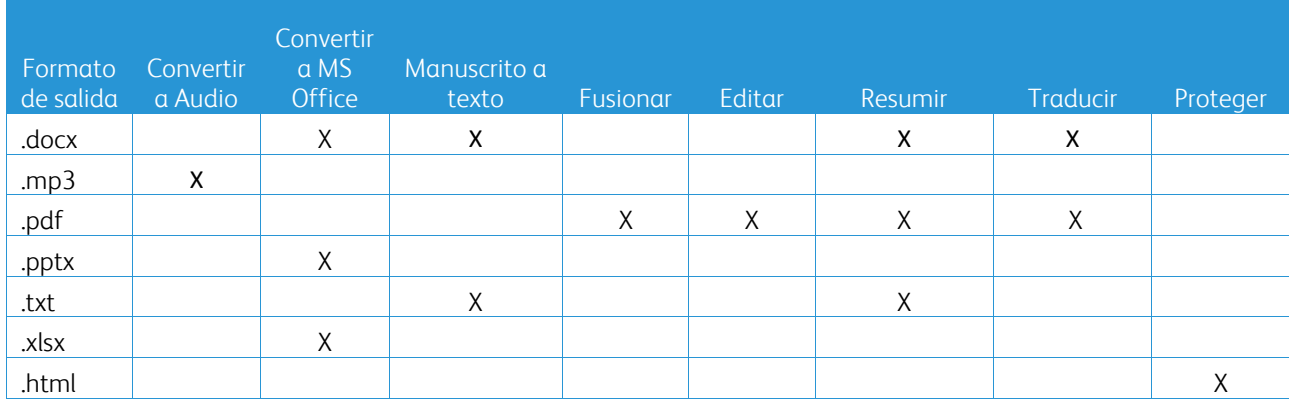

# **Si cierro el navegador durante el procesamiento en el MFD u ordenador, ¿perderé mi salida?**

Si las opciones de salida son correo electrónico o un repositorio en la nube, el trabajo se ejecutará hasta completarse en segundo plano.

Si las opciones de salida incluyen descargar en el portal o imprimir en el MFD, el trabajo pasará al estado de pendiente.

Cuando abra nuevamente la aplicación, verá que el trabajo está esperando para descargarse o imprimirse, con un botón para proseguir. Cuando seleccione ese botón, el trabajo se descargará o será impreso.

Los trabajos pendientes se eliminarán después de 7 días.

# **Cuando se invita a usuarios mediante un archivo csv, ¿por qué no se añaden algunos usuarios?**

Las cuentas que ya se han invitado o que no están en estado activo dentro del sistema, no serán añadidas a su lista de usuarios. Envíe la lista de usuarios que no se añadieron a [xerox.app.gallery.feedback@xerox.com](mailto:xerox.app.gallery.feedback@xerox.com) para resolver el problema.

# **¿Cuántas veces puedo descargar un archivo de un enlace de correo electrónico?**

Puede descargar el archivo hasta 3 veces dentro de un período de 7 días. Después de 7 días, el archivo será eliminado del sistema.

# **¿Cuántos créditos consumiré cuando ejecute un Flujo de trabajo?**

Un crédito equivale a 1 página por flujo de trabajo. Por ejemplo, si carga un documento de 5 páginas al flujo de trabajo Traducir, se restarán cinco (5) créditos de su total de créditos. Si carga el documento de 5 páginas a un flujo de trabajo de combinación, como Traducir + Editar, se restarán 10 créditos.

Las excepciones señaladas son:

- La opción Encrypt and track (Cifrado y rastreo) del correo electrónico añade 5 créditos adicionales por cada envío.
- El flujo de trabajo de fusión es de 2 créditos por trabajo, no por página.
- La protección se cobra a 3 créditos por página protegida.
- El costo de un fax por página es de 2 para Europa Occidental, Estados Unidos Continentales, Hawaii y Canadá. A los demás países se los considera de "larga distancia" y se cobra más de 2 créditos por página. Consulta la tabla de países para fax en la sección de preguntas frecuentes.

# **¿Qué idiomas admite DocuShare Go?**

DocuShare Go es compatible con portugués de Brasil, francés, italiano, alemán y español.

# **Limitación para móviles**

Cuando se utiliza un dispositivo móvil y se selecciona la ejecución por lotes de archivos, el usuario tiene que asegurarse de que la opción "Descargas automáticas" está activada en su teléfono.

- Sistemas Android
	- o Abra el navegador
	- o Seleccione 'Settings' (Ajustes)
	- o Seleccione 'Site settings' (Ajustes del sitio)
	- o Seleccione 'Automatic downloads' (Descargas automáticas)
	- o Habilitar descargas automáticas preguntar primero

# **El Repositorio en la nube puede no funcionar si la configuración de ventanas emergentes y redirecciones de un navegador está bloqueada.**

Mantenga la configuración de ventanas emergentes y redireccionamientos del navegador siempre activada para utilizar la función Cloud Repository (Repositorio en la nube) de Workflow Central.

# **¿Por qué no recibo correos electrónicos cuando utilizo Automation y Outlook?**

Si un usuario usa el correo electrónico de Outlook como entrada, no use el ID de Gmail para iniciar sesión en su cuenta de Outlook. En su lugar use el ID de Outlook.

# **¿Por qué no se pueden ver los archivos Protegidos en los navegadores de IOS/IPAD?**

El archivo de salida RPD (Rights Protected Document) HTML de Protect Workflow no se puede visualizar en dispositivos IOS/IPAD en ningún navegador. El usuario al intentarlo verá el siguiente mensaje "Por razones de seguridad, este archivo no se puede abrir en un dispositivo iOS. Utilice una computadora portátil o de escritorio para ver el documento.

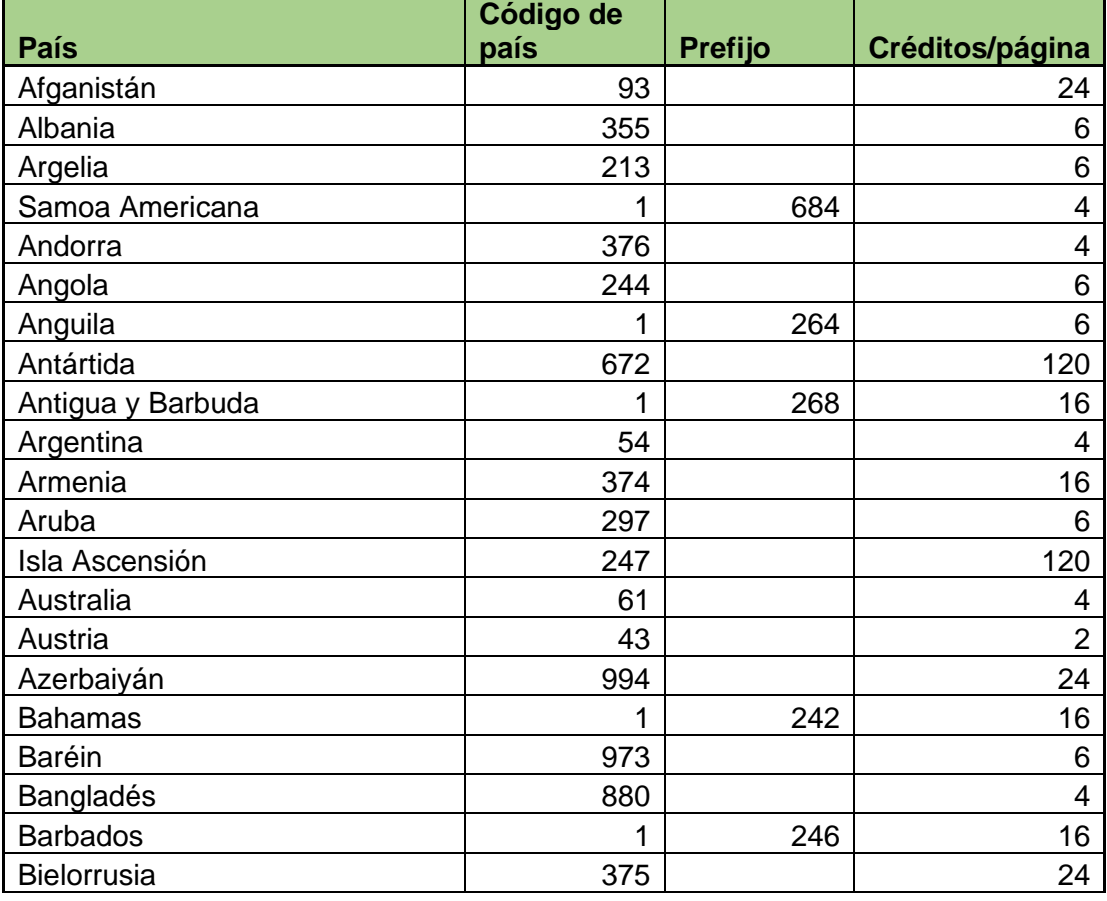

# Enviar códigos de país por fax. Este flujo de trabajo usa 2 créditos x Código de país por página.

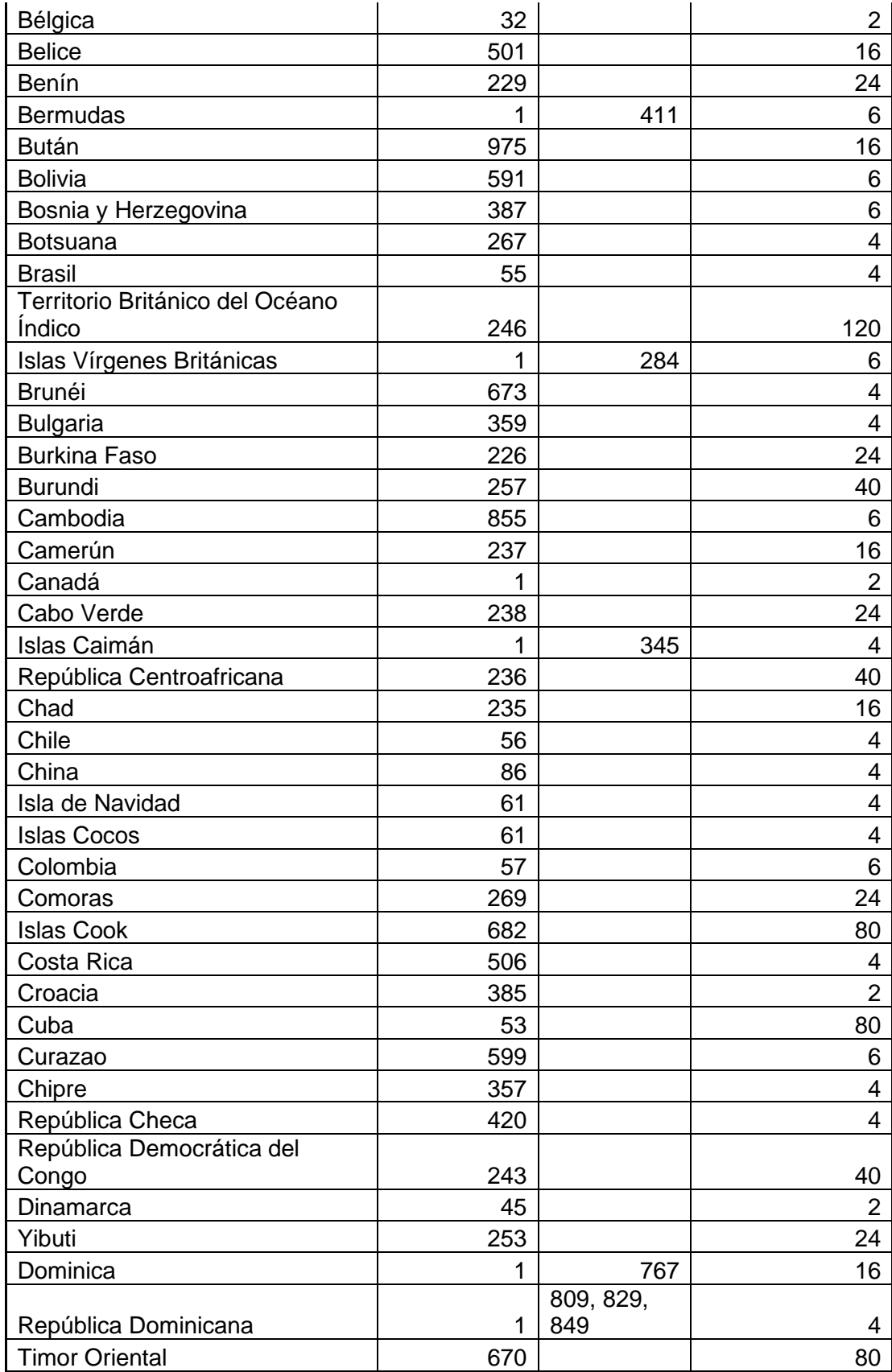

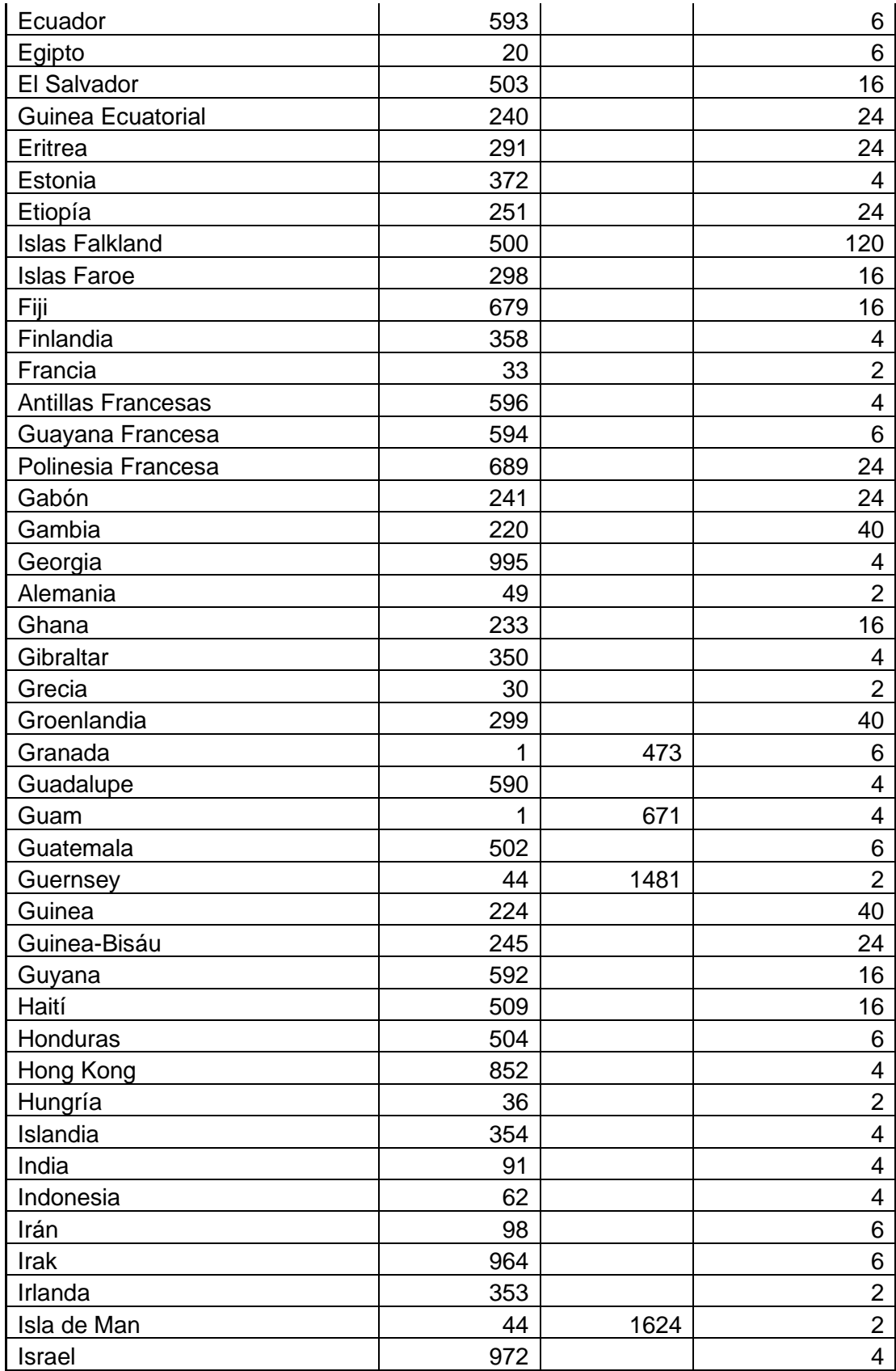

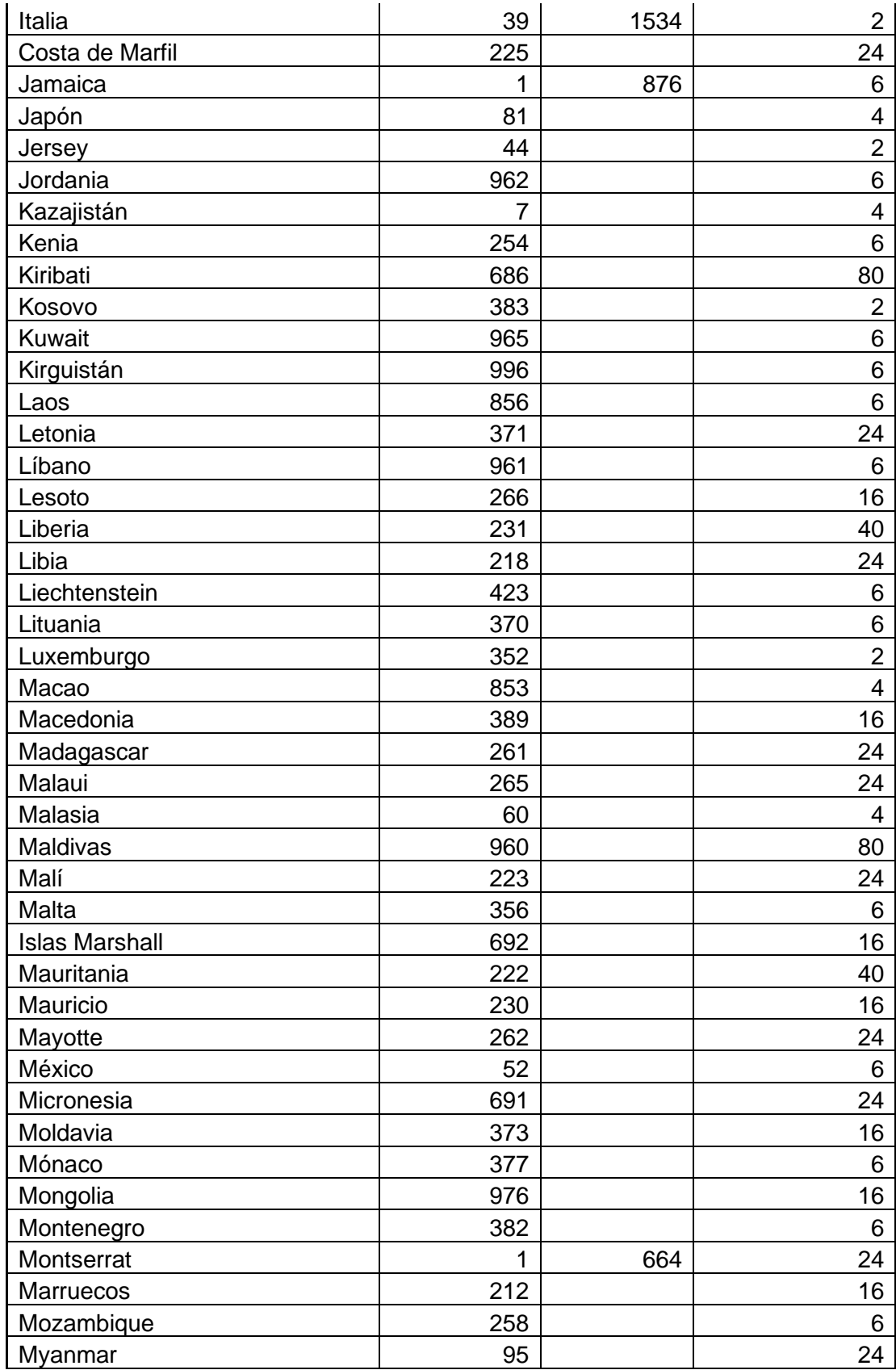

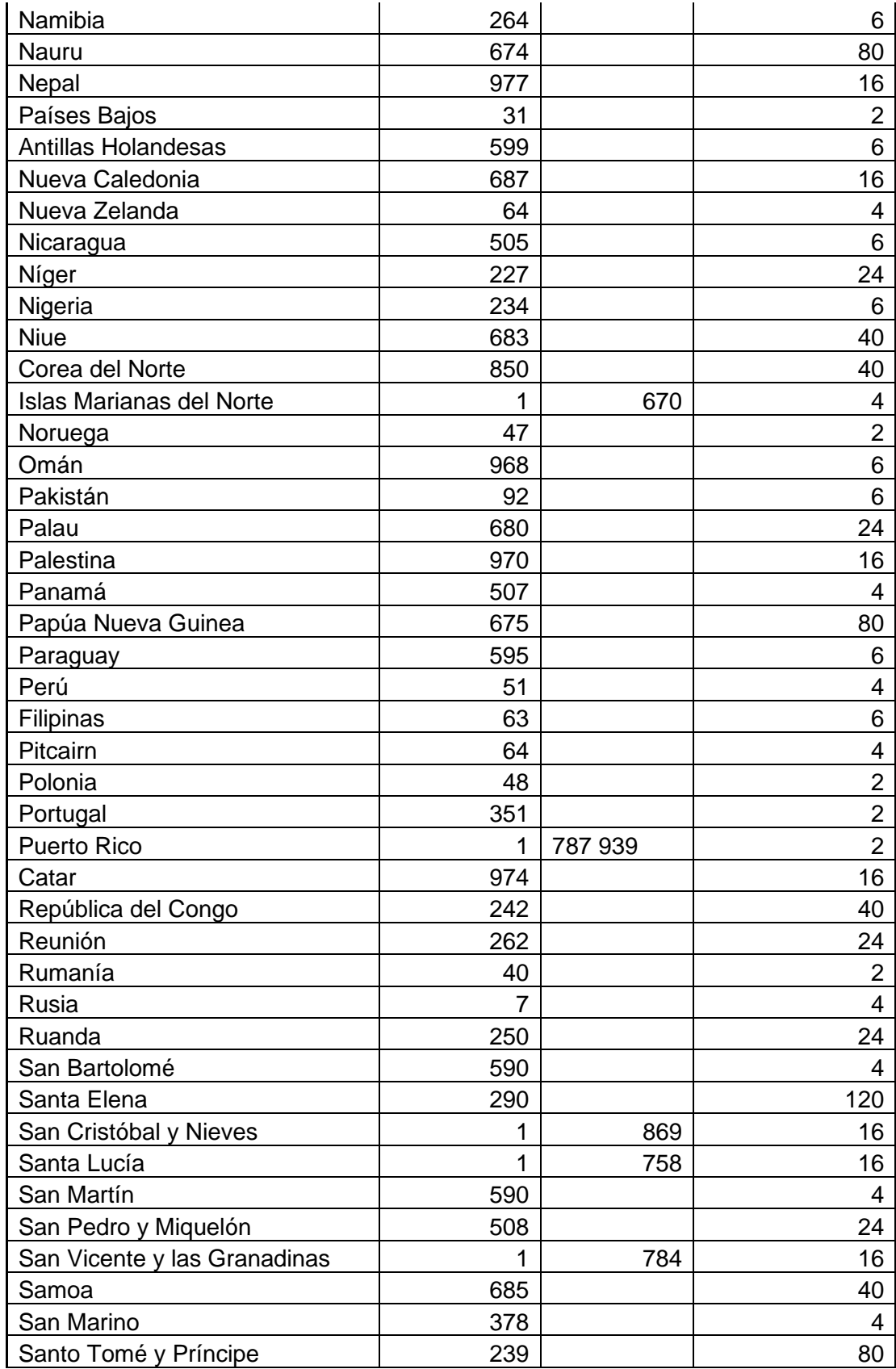

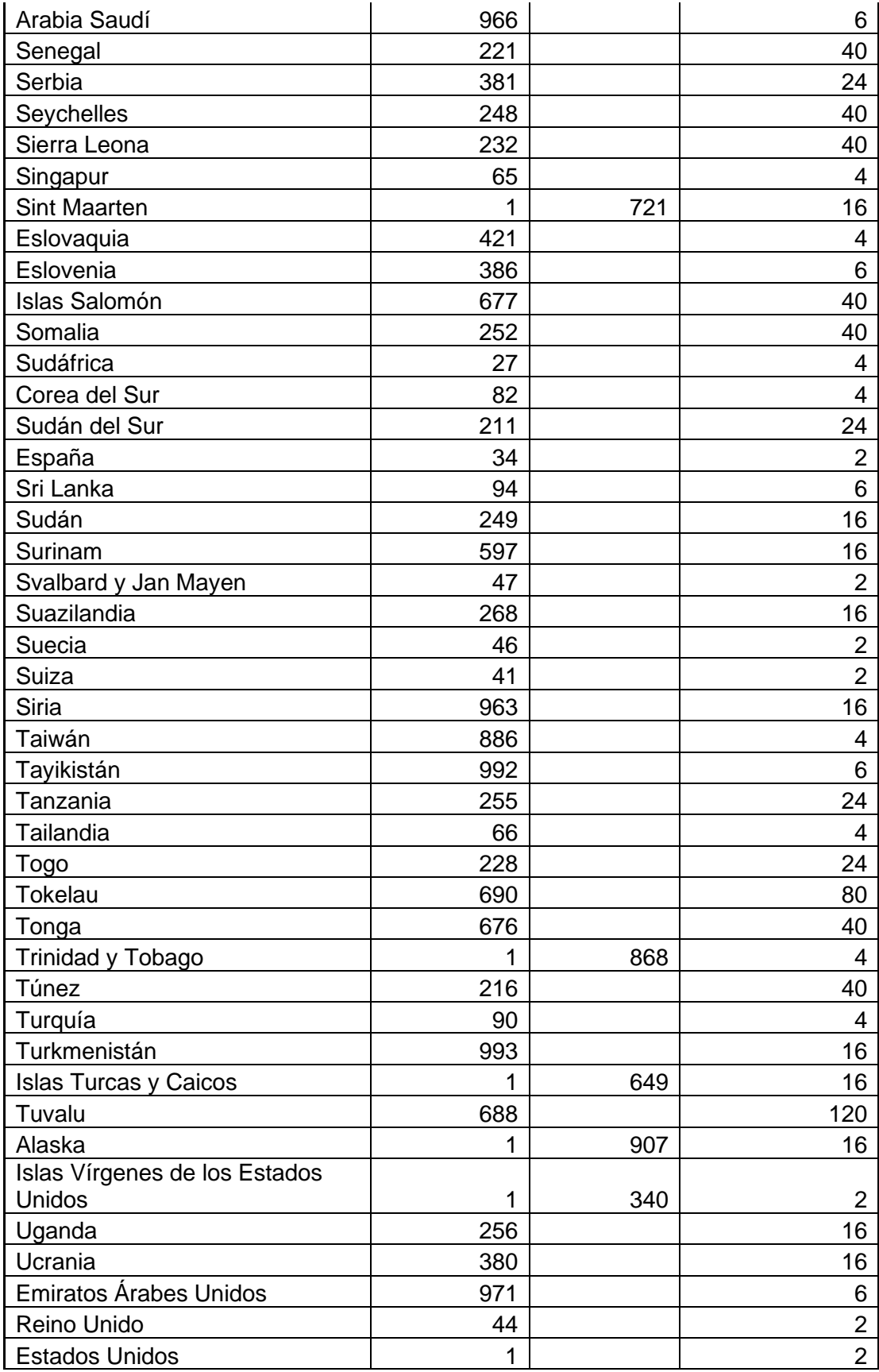

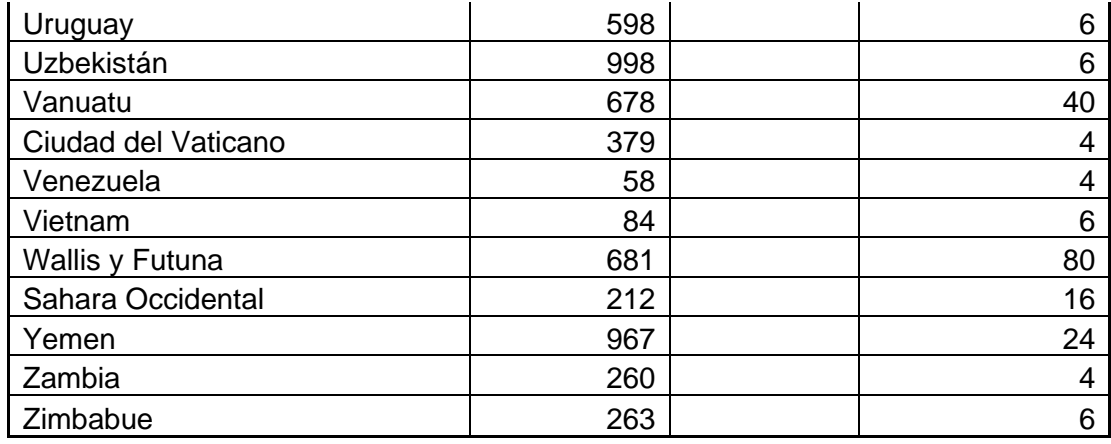